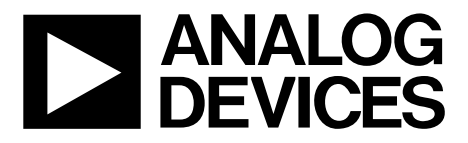

ADI-BERT User Guide UG-551

One Technology Way • P.O. Box 9106 • Norwood, MA 02062-9106, U.S.A. • Tel: 781.329.4700 • Fax: 781.461.3113 • www.analog.com

### **XStream™ ADI-BERT: An 11.3 Gbps Bit Error Rate Tester Solution Based on [ADN2915,](http://www.analog.com/ADN2915?doc=ADI-BERT_User_Guide.pdf) a Continuous-Tuning Wideband Clock and Data Recovery IC**

#### <span id="page-0-0"></span>**FEATURES**

- **Serial data input: 25.0 Mbps to 11.3 Gbps**
- **Designed-in reference clock**

**PRBS generator—based on an [ADN2915](http://www.analog.com/ADN2915?doc=ADI-BERT_User_Guide.pdf)**

- **Exceeds all jitter specifications required by SONET/SDH, including jitter transfer, jitter generation, and jitter tolerance**
- **Frequency multiplier option [\(ADN2915](http://www.analog.com/ADN2915?doc=ADI-BERT_User_Guide.pdf) in lock to reference mode): allows producing up to 11.3 Gbps PRBS patterns from clocks lower than 25 MHz**

**Error detector—based on a secon[d ADN2915](http://www.analog.com/ADN2915?doc=ADI-BERT_User_Guide.pdf) Detects PRBS7, PRBS15, and PRBS31 patterns**

**No external components needed**

**USB-to-I 2C circuit allows I2C communication from a PC**

**12 V dc input, converted to ~5 V by a dc-to-dc converter, is used by fiv[e ADP1706](http://www.analog.com/ADP1706?doc=ADI-BERT_User_Guide.pdf) regulators to power all of the chips**

#### <span id="page-0-1"></span>**ADI-BERT KIT CONTENTS**

**ADI-BERT evaluation platform with enclosure CD with PRBS generator GUI, Rev. 3.1 or higher AC power adapter with power cord USB cable**

#### <span id="page-0-2"></span>**ADDITIONAL EQUIPMENT NEEDED**

**PC running Windows XP or higher**

#### <span id="page-0-3"></span>**ONLINE RESOURCES**

**Documents Needed [ADN2915](http://www.analog.com/ADN2915?doc=ADI-BERT_User_Guide.pdf) data sheet [AD9577](http://www.analog.com/AD9577?doc=ADI-BERT_User_Guide.pdf) data sheet [ADI-BERT](http://www.analog.com/ADI-BERT?doc=ADI-BERT_User_Guide.pdf) user guide Design and Integration Files [Schematics, layout files, bill of materials](javascript:var popupwin=window.open(%22http://www.analog.com/ug-551_designsupport%22,%22popupwindow%22);popupwin.focus();) FAQs [and Troubleshooting](http://www.analog.com/en/content/technical_support_page/fca.html)**

<span id="page-0-4"></span>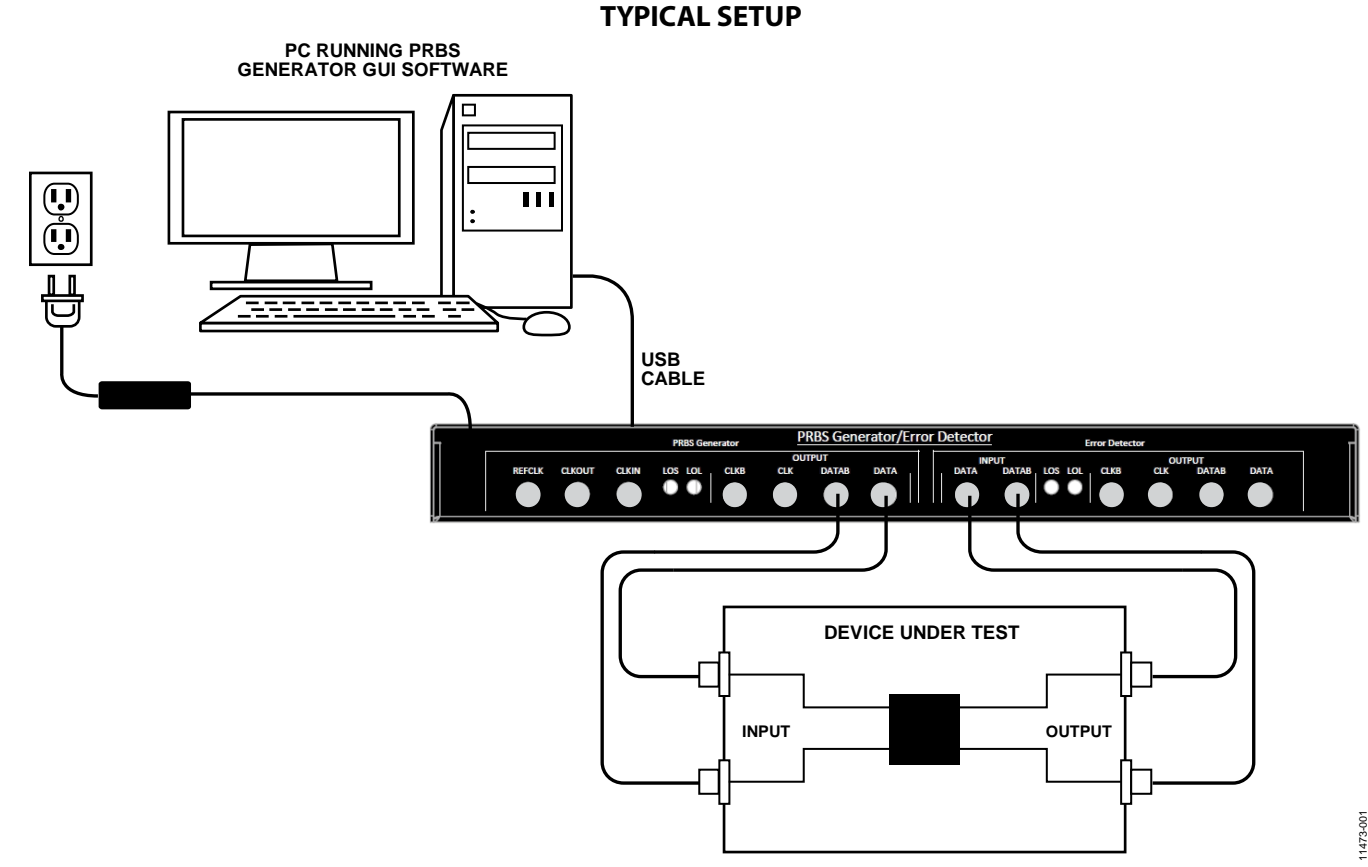

*Figure 1.*

# **TABLE OF CONTENTS**

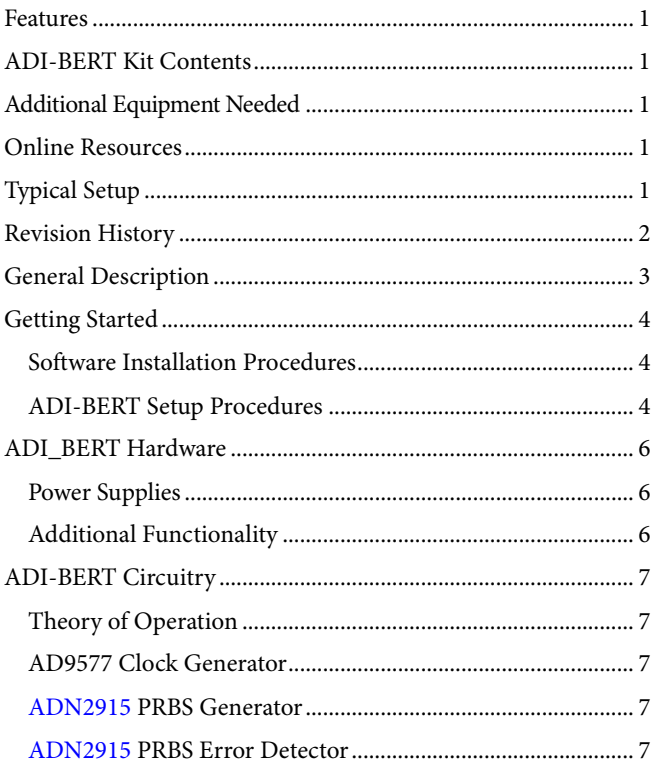

# **ADI-BERT User Guide**

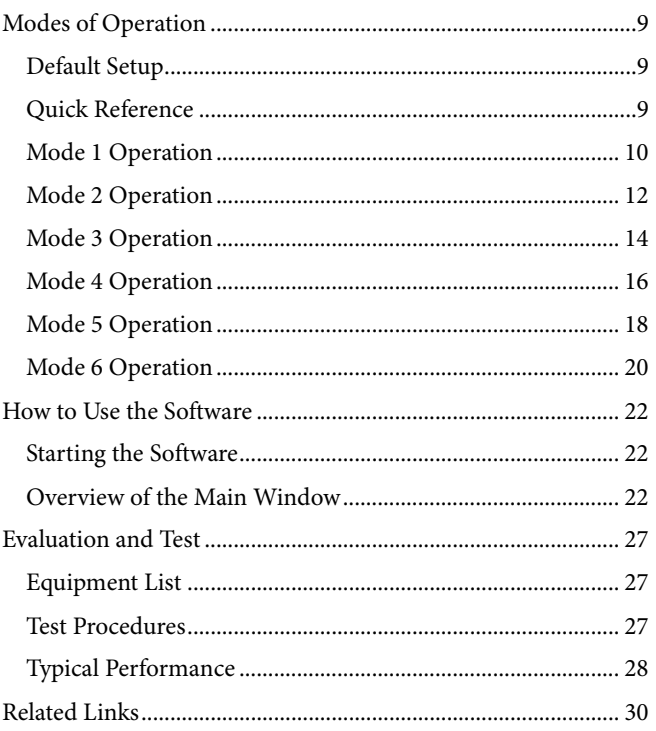

#### <span id="page-1-0"></span>**REVISION HISTORY**

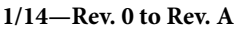

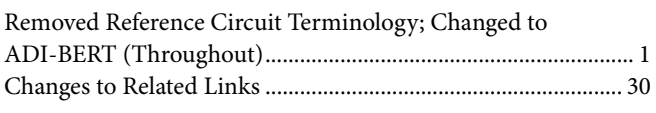

11/13-Revision 0: Initial Version

## <span id="page-2-0"></span>GENERAL DESCRIPTION

Test pattern generation and error detection are critical functions needed for design, development, and debug of systems with high speed serial interfaces. The ADI-BERT is a flexible, continuous rate pattern generator and error detector of up to 11.3 Gbps that enables test pattern generation for a wide range of industry protocols and data rates. By using this ADI-BERT, you can quickly implement a standalone system or integrate this function into an existing system with minimal hardware and software development time. The PRBS generator GUI software provides an easy to use graphical user interface.

The ADI-BERT is preferable to alternative approaches, such as implementing this function in a high end FPGA or using external lab equipment, because it provides more flexibility, is easy to use,

and is cost effective. The alternative approach of implementing the function in a high end FPGA is generally constrained to a narrow range of data rates and is not particularly flexible or easy to use, and the approach of using external lab equipment is often prohibitively expensive.

Th[e ADN2915](http://www.analog.com/ADN2915?doc=ADI-BERT_User_Guide.pdf) clock and data recovery (CDR) IC runs any rate from 10 Mbps to 11.3 Gbps. It also exceeds all jitter specifications required by SONET/SDH, including jitter transfer, jitter generation, and jitter tolerance.

For full details on the [ADN2915,](http://www.analog.com/ADN2915?doc=ADI-BERT_User_Guide.pdf) see the [ADN2915](http://www.analog.com/ADN2915?doc=ADI-BERT_User_Guide.pdf) data sheet, which should be consulted in conjunction with this user guide when using this ADI-BERT.

11473-101

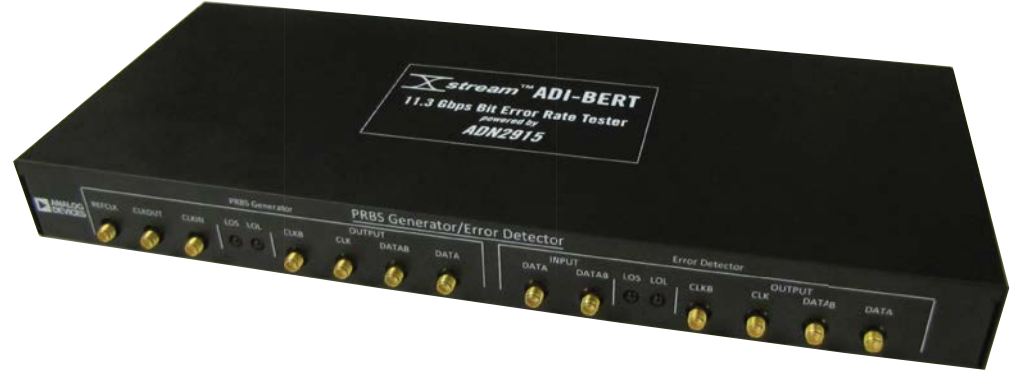

*Figure 2. Photograph of ADI-BERT*

### <span id="page-3-0"></span>GETTING STARTED

#### <span id="page-3-1"></span>**SOFTWARE INSTALLATION PROCEDURES**

- 1. Copy the **prbs\_gen\_rcv\_gui.zip** file from the included CD to a PC.
- 2. Unzip the **prbs\_gen\_rcv\_gui.zip** file.
- 3. Navigate to the **cvidistkit.PRBSgen/Volume** directory.
- 4. Run the **setup.exe** file and follow the instructions to install the software.

Additional steps may be required before using certain modes and auxiliary functions. See th[e Modes of Operation](#page-8-0) section and the Auxiliary Buttons section for more information.

### <span id="page-3-2"></span>**ADI-BERT SETUP PROCEDURES**

#### *Verifying the I2 C Communication*

When the GUI starts, an I<sup>2</sup>C communication check is performed. If the I<sup>2</sup>C communication is working properly, the application appears as i[n Figure 3.](#page-3-3) All of the controls are active, and the instrument is set up in its default state (see the [Modes](#page-8-0)  [of Operation](#page-8-0) section for more information).

#### **I2 C Communication Error**

If the I<sup>2</sup>C communication is not working properly, the application appears as in [Figure 4.](#page-4-0) All of the controls are unavailable and are not functional except for the **Check Status** control. If this is the case,

- 1. Verify that the instrument is connected to power, that the USB connector is connected, and that the power switch is turned on.
- 2. Click **Check Status** to recheck the I<sup>2</sup>C communication.

The GUI should now appear as in [Figure 3.](#page-3-3) 

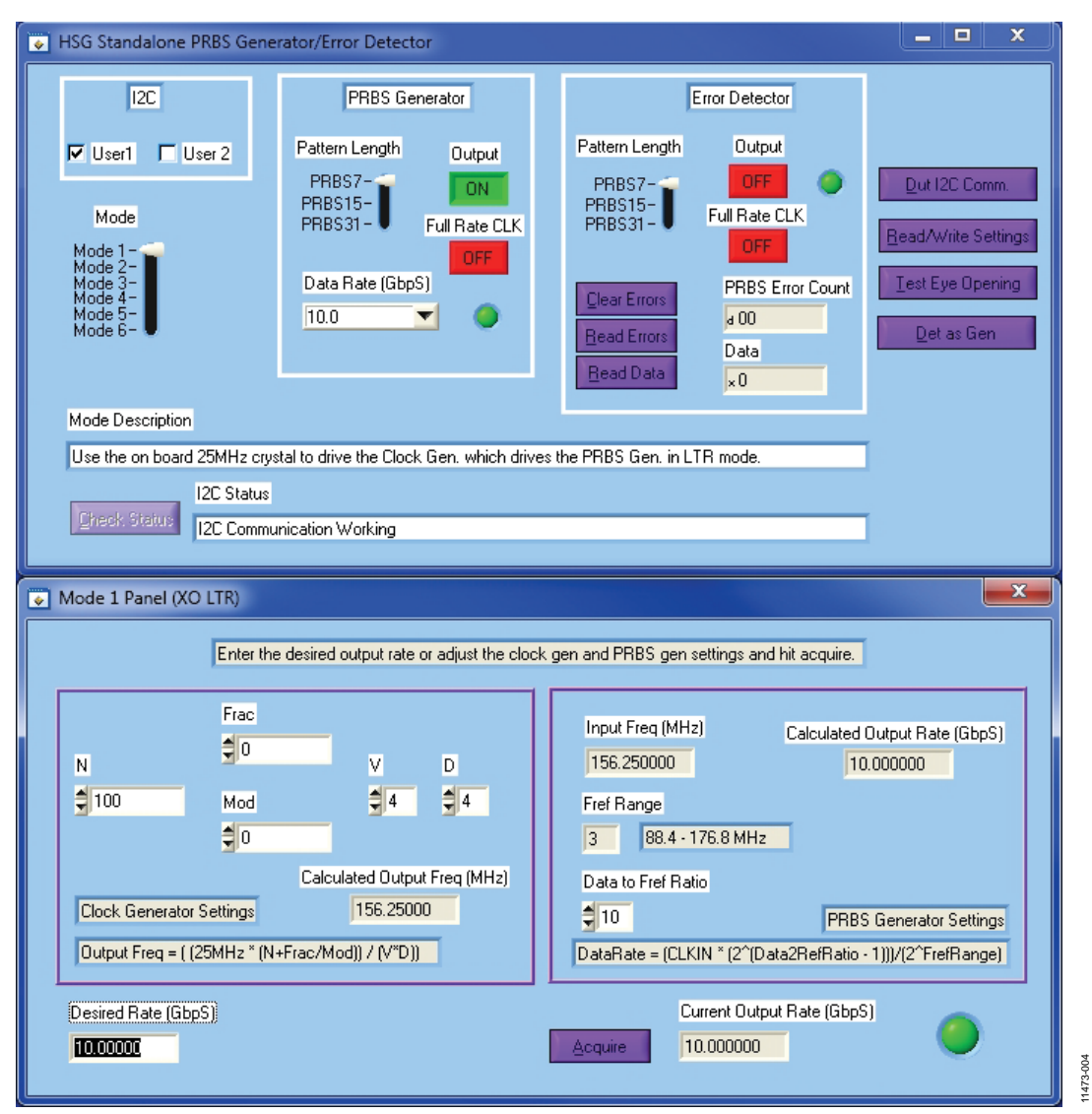

<span id="page-3-3"></span>*Figure 3. GUI Startup—I 2 C Communication Verified*

# ADI-BERT User Guide **UG-551**

<span id="page-4-0"></span>*Figure 4. GUI Startup—I 2 C Communication Error*

### <span id="page-5-0"></span>ADI\_BERT HARDWARE

#### <span id="page-5-1"></span>**POWER SUPPLIES**

The ADI-BERT comes with an ac power adapter. The power adapter converts the ac voltage of the wall outlet to 12 V dc. All of the on-board supplies are generated from this dc voltage.

#### <span id="page-5-2"></span>**ADDITIONAL FUNCTIONALITY**

#### *Auxiliary Voltage Supplies*

On the back side of the PRBS generator, there are three auxiliary output voltages that can be used to power up a device under test (DUT) board. All three of the supplies are referenced to the same ground, which is connected to the black banana connection. There is a slide switch for each supply that allows setting the supply to 1.2 V, 1.8 V, 2.5 V, 3.3 V, or 5.0 V. Each of these supplies is capable of supplying 1.0 A.

#### *I 2 C Communication*

There are two 5-pin user  $I^2C$  connections located on the back side of the PRBS generator. These connections are used to communicate with a DUT board. The connections for each 5-pin I 2 C connector are SDA, AGND, NC, DVCC, and SCK as you move farther away from the power switch. The pull-ups for the SDA and SCK pins are on the PRBS generator PCB and are pulled up to DVCC from the I<sup>2</sup>C connector. Each I<sup>2</sup>C connection has its own DVCC; therefore, each bus can be pulled up to a different voltage. In the case where DVCC does not come from the DUT board, there are jumpers—P5 for USER 1 and P15 for USER 2—on the PRBS generator PCB that when populated allow the corresponding bus to be pulled up to 3.3 V.

# <span id="page-6-0"></span>ADI-BERT CIRCUITRY

### <span id="page-6-1"></span>**THEORY OF OPERATION**

This section describes how the PRBS generator and error detector operate and briefly discusses the hardware. The ADI-BERT takes advantage of the built-in PRBS generator and error detector capabilities of th[e ADN2915.](http://www.analog.com/ADN2915?doc=ADI-BERT_User_Guide.pdf) Th[e ADN2915](http://www.analog.com/ADN2915?doc=ADI-BERT_User_Guide.pdf) can operate in lock to reference (LTR) or lock to data (LTD) mode.

For example, in LTD mode, a 2.5 GHz input clock is interpreted as a 5 Gbps maximum data pattern, and the CDR locks to 5.0 Gbps. The internal CDR clock subsequently clocks the PRBS generator, producing a 5.0 Gbps pattern. To produce PRBS patterns at different rates, apply a clock frequency that is half the desired output rate.

One limitation of operating in LTD mode is that you need to apply a high frequency clock to produce a high rate PRBS pattern. When operating in LTR mode, the CDR is used as a frequency multiplier, allowing high rate PRBS patterns to be produced with low frequency clocks.

In Mode 1 through Mode 4, ADI-BERT uses the [AD9577](http://www.analog.com/AD9577?doc=ADI-BERT_User_Guide.pdf) to supply the clocks needed for PRBS generation. In Mode 3 and Mode 4, an external reference clock is required. In Mode 5 and Mode 6, an external clock source is used to drive th[e ADN2915.](http://www.analog.com/ADN2915?doc=ADI-BERT_User_Guide.pdf)

#### <span id="page-6-2"></span>**[AD9577](http://www.analog.com/AD9577?doc=ADI-BERT_User_Guide.pdf) CLOCK GENERATOR**

The output of th[e AD9577](http://www.analog.com/AD9577?doc=ADI-BERT_User_Guide.pdf) clock generator is at a low voltage positive emitter coupled logic (LVPECL) level. The frequency of the clock output is calculated as in Equation 1.

*Output Freq* =  $(25 \text{ MHz} \times (N + (frac/Mod)))/(V \times D)$  (1)

The [AD9577](http://www.analog.com/AD9577?doc=ADI-BERT_User_Guide.pdf) has four output clocks (OUT0 to OUT3, each of which has a positive and negative pin), but only the OUT2 output clock is used to drive the [ADN2915.](http://www.analog.com/ADN2915?doc=ADI-BERT_User_Guide.pdf) Because only a single-ended clock is needed, the negative pin (OUT2N) of OUT2 is available for use at the CLKOUT SMA connection on the front side of the PRBS generator. The clock output frequency is programmable and can be used in an integer-N or a fractional-N mode. With the [AD9577](http://www.analog.com/AD9577?doc=ADI-BERT_User_Guide.pdf) in integer-N mode, Frac/Mod in Equation 1 is equal to 0.

The [AD9577](http://www.analog.com/AD9577?doc=ADI-BERT_User_Guide.pdf) can be driven by a crystal oscillator (using the 25 MHz crystal oscillator on the PRBS generator PCB) or by a reference clock (using the REFCLK input on the front side of

the PRBS generator). Mode 1 and Mode 2 of the PRBS generator operate with the crystal oscillator driving the [AD9577,](http://www.analog.com/AD9577?doc=ADI-BERT_User_Guide.pdf) whereas Mode 3 and Mode 4 operate with the REFCLK input driving the [AD9577.](http://www.analog.com/AD9577?doc=ADI-BERT_User_Guide.pdf) The frequency of the reference clock should be in the range from 19.44 MHz to 27 MHz. The accompanying GUI that drives the PRBS generator controls all of the on-board I<sup>2</sup>C settings and hardware controls.

#### <span id="page-6-3"></span>**[ADN2915](http://www.analog.com/ADN2915?doc=ADI-BERT_User_Guide.pdf) PRBS GENERATOR**

The [ADN2915](http://www.analog.com/ADN2915?doc=ADI-BERT_User_Guide.pdf) has a built-in PRBS generator. It can be used in LTR or LTD mode. Mode 1, Mode 3, and Mode 5 of this PRBS generator operate in LTR mode; Mode 2, Mode 4, and Mode 6 operate in LTD mode.

In LTD mode, the output data rate is calculated as in Equation 2.

$$
f_{DATARATE} = 2 \times CLKIN
$$
 (2)

where *CLKIN* is the frequency of the clock signal driving the [ADN2915](http://www.analog.com/ADN2915?doc=ADI-BERT_User_Guide.pdf) PIN and NIN pins. This clock can come from the [AD9577](http://www.analog.com/AD9577?doc=ADI-BERT_User_Guide.pdf) or the CLKIN input on the front side of the PRBS generator.

In LTR mode, the output data rate is calculated as in Equation 3.

$$
f_{DATARATE} = (CLKIN \times (2^{(Data2RefRatio - 1)})) / (2^{FreqRange})
$$
\n(3)

where *CLKIN* is the frequency of the clock signal driving the [ADN2915](http://www.analog.com/ADN2915?doc=ADI-BERT_User_Guide.pdf) PIN/NIN and REFCLKP/REFCLKN pins. This clock can come from th[e AD9577](http://www.analog.com/AD9577?doc=ADI-BERT_User_Guide.pdf) or the CLKIN input at the front of the PRBS generator. The frequency of CLKIN should be in the range from 11.05 MHz to 178.6 MHz.

In the case of the PRBS generator, only the PIN and REFCLKP pins are driven. The NIN and REFCLKN pins are terminated to 50  $\Omega$ . There is a high bandwidth relay that is used to switch between the CLKIN input and th[e AD9577.](http://www.analog.com/AD9577?doc=ADI-BERT_User_Guide.pdf) There is also a surface-mount power splitter that is used to take the single-ended output of the relay and split it to the PIN and REFCLKP pins of the [ADN2915.](http://www.analog.com/ADN2915?doc=ADI-BERT_User_Guide.pdf)

### <span id="page-6-4"></span>**[ADN2915](http://www.analog.com/ADN2915?doc=ADI-BERT_User_Guide.pdf) PRBS ERROR DETECTOR**

The [ADN2915](http://www.analog.com/ADN2915?doc=ADI-BERT_User_Guide.pdf) also has a built-in PRBS error detector. The error detector is used in LTD mode. No additional circuitry is required for its operation. All commands to operate the error detector are handled by the software.

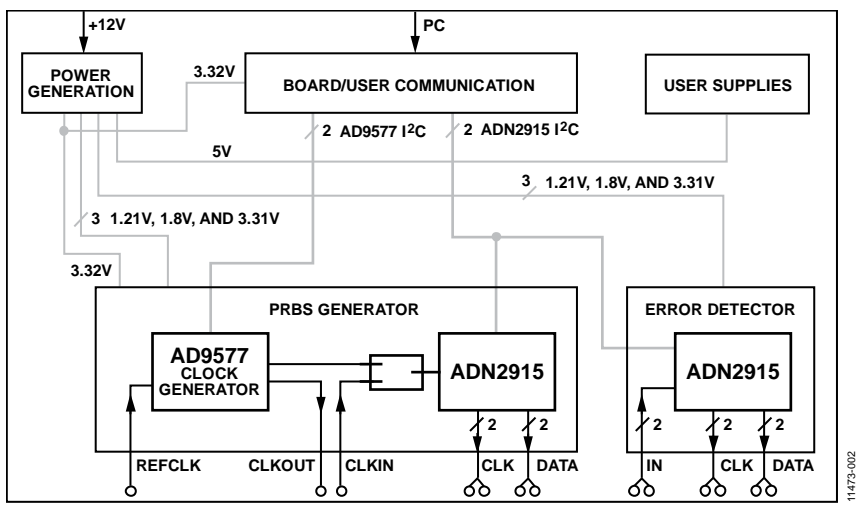

*Figure 5. PRBS Generator/Error Detector Block Diagram*

### <span id="page-8-0"></span>MODES OF OPERATION

#### <span id="page-8-1"></span>**DEFAULT SETUP**

The ADI-BERT defaults to Mode 1. In this mode,

- The instrument generates a 10.0 Gbps PRBS7 pattern at the PRBS generator data outputs.
- The PRBS generator clock outputs run at 5 GHz.
- The error detector outputs are off.

#### <span id="page-8-2"></span>**QUICK REFERENCE**

[Table 1](#page-8-3) an[d Table 2](#page-8-4) provide a quick reference of the following for each mode of operation:

- [Table 1](#page-8-3) provides an overview of the setup.
- [Table 2](#page-8-4) shows the data rates and REFCLK input.

Mode 1 is the default power-up mode and requires no external equipment for its use. This mode allows data rates from 25 Mbps to 11.3 Gbps. Mode 2 also requires no external equipment and allows data rates from 22.4 Mbps to 1.275 Gbps. In Mode 2, the ADI-BERT output data rate is limited by the maximum output clock of th[e AD9577.](http://www.analog.com/AD9577?doc=ADI-BERT_User_Guide.pdf) The maximum output clock of th[e AD9577](http://www.analog.com/AD9577?doc=ADI-BERT_User_Guide.pdf) is 637.5 MHz.

Mode 3 and Mode 4 are identical to Mode 1 and Mode 2, respectively, except that an external source is needed to drive the REFCLK input. The REFCLK input can be run from 19.44 MHz to 27 MHz.

Mode 5 and Mode 6 both require an external source to drive th[e ADN2915](http://www.analog.com/ADN2915?doc=ADI-BERT_User_Guide.pdf) inputs. The source should be connected to the CLKIN connection on the front side of the PRBS generator. Mode 5 and Mode 6 allow data rates from 25 Mbps to 11.3 Gbps. Mode 5 should be used only when a low speed clock generator is available.

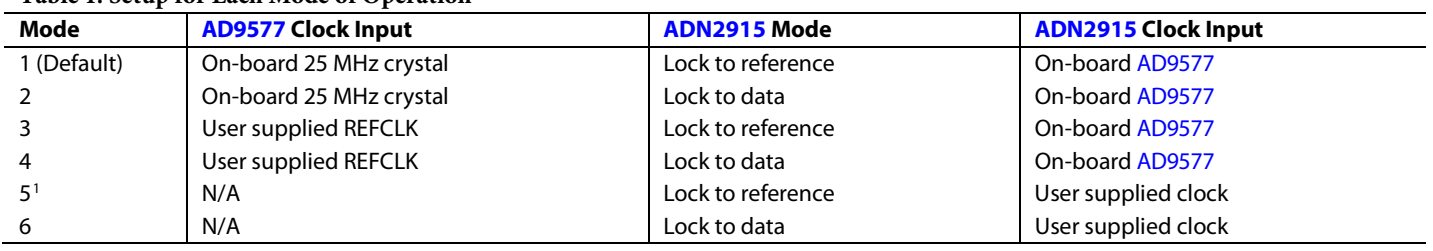

<span id="page-8-3"></span>**Table 1. Setup for Each Mode of Operation**

<sup>1</sup> Mode 5 should be used only when a low speed clock generator is available.

#### <span id="page-8-4"></span>**Table 2. Data Rates and REFCLK Input for Each Mode of Operation**

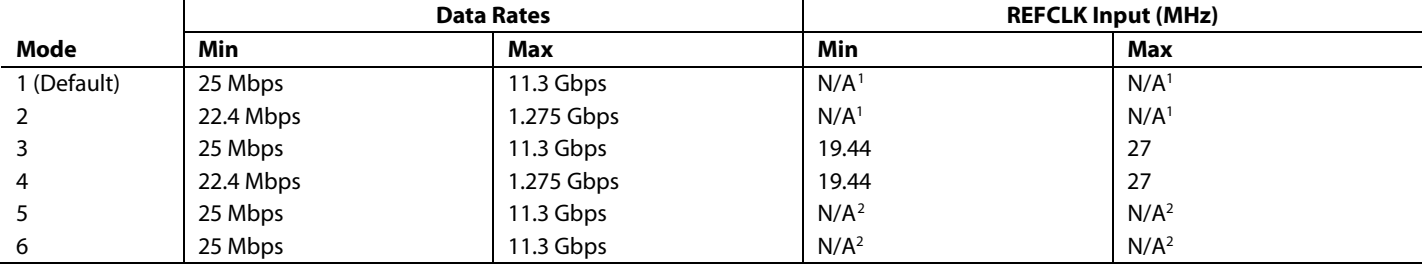

<sup>1</sup> On-Board 25 MHz crystal oscillator is in use.

<sup>2</sup> No reference clock is in use.

#### <span id="page-9-0"></span>**MODE 1 OPERATION**

Mode 1 involves using the on-boar[d AD9577](http://www.analog.com/AD9577?doc=ADI-BERT_User_Guide.pdf) clock generator to drive the [ADN2915](http://www.analog.com/ADN2915?doc=ADI-BERT_User_Guide.pdf) PRBS generator in LTR mode (se[e Figure 6\)](#page-9-1). The [AD9577](http://www.analog.com/AD9577?doc=ADI-BERT_User_Guide.pdf) is driven by the on-board crystal oscillator. The data rate being generated from th[e ADN2915](http://www.analog.com/ADN2915?doc=ADI-BERT_User_Guide.pdf) is calculated as in Equation 4.

$$
f_{DATARATE} = (CLKIN \times (2^{(Data2RefRatio - 1)})) / (2^{FreqRange})
$$
 (4)

where *CLKIN* is the output clock from th[e AD9577.](http://www.analog.com/AD9577?doc=ADI-BERT_User_Guide.pdf)

The clock generator output frequency is calculated as in Equation 5.

Output 
$$
Freq = (25 MHz \times (N + (frac/Mod)))/(V \times D) \quad (5)
$$

where 25 MHz is the frequency of the crystal oscillator.

#### *Getting Started*

To use this mode,

• Select Mode 1 using the selector switch in the GUI.

#### *Overview of Available GUI Controls*

[Figure 7](#page-10-0) shows the **Mode 1 Panel (XO LTR)** window. There are controls to set **N**, **Frac**, **Mod**, **V**, and **D** of the [AD9577](http://www.analog.com/AD9577?doc=ADI-BERT_User_Guide.pdf) clock generator. There are also controls to set the **Fref Range** and **Data to Fref Ratio** of the [ADN2915](http://www.analog.com/ADN2915?doc=ADI-BERT_User_Guide.pdf) PRBS generator. As these values are changed, the values of the **Calculated Output Rate (GbpS)** and **Desired Rate (GbpS)** boxes are updated. It is important to note, however, that when changing these values, the output rate does not change until **Acquire** is clicked. The data rate being generated is displayed in the **Current Output Rate (GbpS)** box.

Another way to change the data rate is to type the rate in the **Desired Rate (GbpS)** box and then press ENTER. Because only one side of the differential clock being generated by the [AD9577](http://www.analog.com/AD9577?doc=ADI-BERT_User_Guide.pdf) is used by the PRBS generator, the other side of the differential clock is available for use at the CLKOUT connection on the front side of the PRBS generator.

In the **Mode 1 Panel (XO LTR)** window, there is also an LED indicator located in the lower right corner of the window that is green when the output is available and red when the internal settings are being set.

<span id="page-9-1"></span>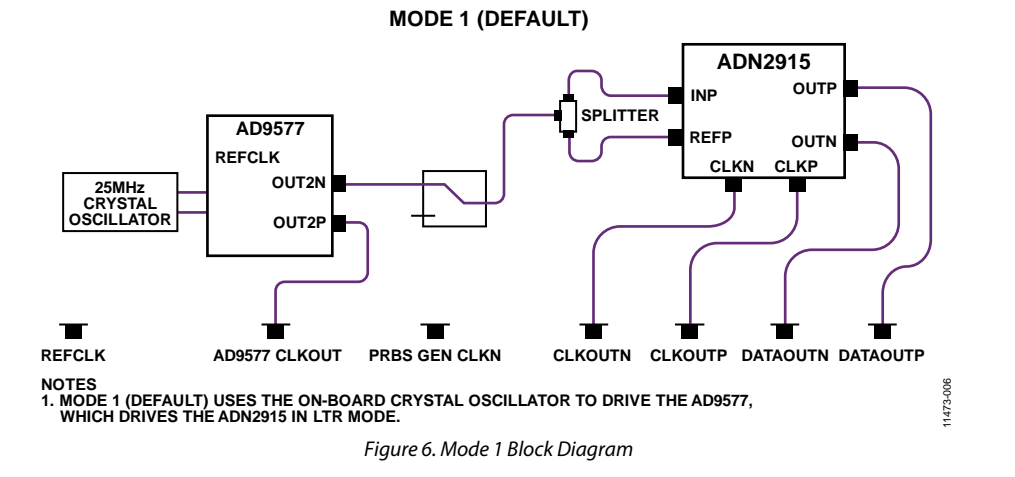

# ADI-BERT User Guide **UG-551**

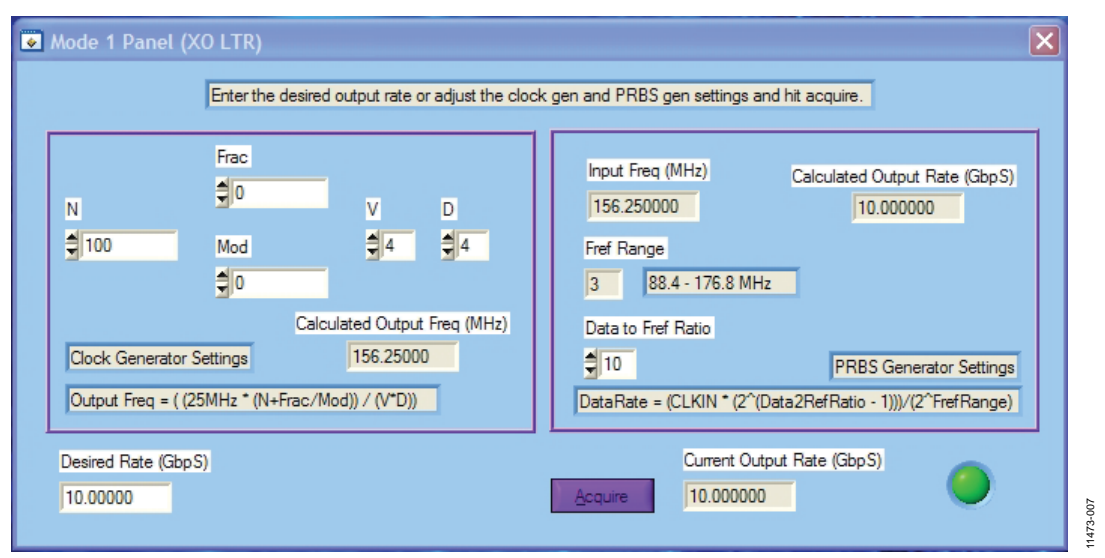

<span id="page-10-0"></span>*Figure 7. Mode 1 Panel (XO LTR) Window*

#### <span id="page-11-0"></span>**MODE 2 OPERATION**

Mode 2 involves using the on-boar[d AD9577](http://www.analog.com/AD9577?doc=ADI-BERT_User_Guide.pdf) clock generator to drive the [ADN2915](http://www.analog.com/ADN2915?doc=ADI-BERT_User_Guide.pdf) PRBS generator in LTD mode (se[e Figure 8\)](#page-11-1). The [AD9577](http://www.analog.com/AD9577?doc=ADI-BERT_User_Guide.pdf) is driven by the on-board crystal oscillator. The data rate being generated from th[e ADN2915](http://www.analog.com/ADN2915?doc=ADI-BERT_User_Guide.pdf) is calculated as in Equation 6.

 $f_{DATARATE} = 2 \times ((25 MHz \times (N + (frac/Mod))/(V \times D))$  (6)

where 25 MHz is the frequency of the crystal oscillator.

#### *Getting Started*

To use this mode,

Select Mode 2 using the selector switch in the GUI.

#### *Overview of Available GUI Controls*

[Figure 9](#page-12-0) shows the **Mode 2 Panel (XO LTD)** window. There are controls to set **N**, **Frac**, **Mod**, **V**, and **D** of the [AD9577](http://www.analog.com/AD9577?doc=ADI-BERT_User_Guide.pdf) clock generator. As these values are changed, the values of the **Calculated Output Rate (GbpS)** and **Desired Rate (GbpS)** boxes are updated. It is important to note, however, that when changing these values, the output rate does not change until **Acquire** is clicked. The data rate being generated is displayed in the **Current Output Rate (GbpS)** box.

Another way to change the data rate is to type the rate in the **Desired Rate (GbpS)** box and then press ENTER. Because only one side of the differential clock being generated by the [AD9577](http://www.analog.com/AD9577?doc=ADI-BERT_User_Guide.pdf) is used by the PRBS generator, the other side of the differential clock is available for use at the CLKOUT connection on the front side of the PRBS generator.

In the **Mode 2 Panel (XO LTD)** window, there is also an LED indicator located in the lower right corner of the window that is green when the output is available and red when the internal settings are being set.

<span id="page-11-1"></span>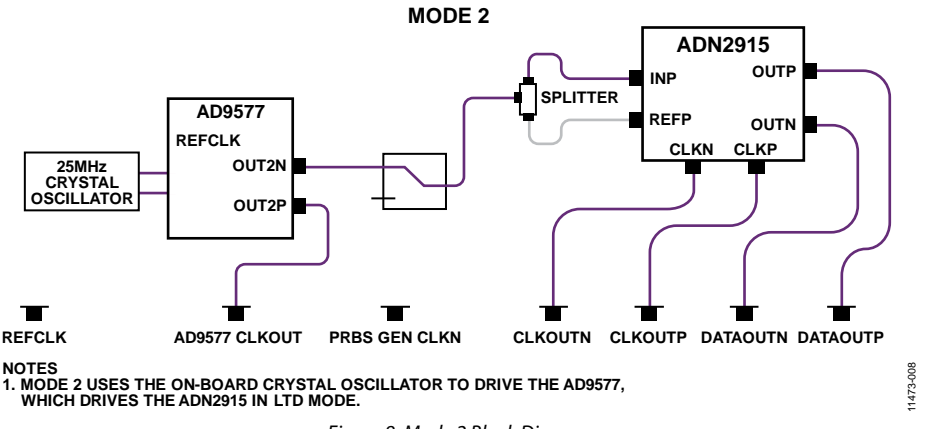

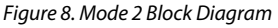

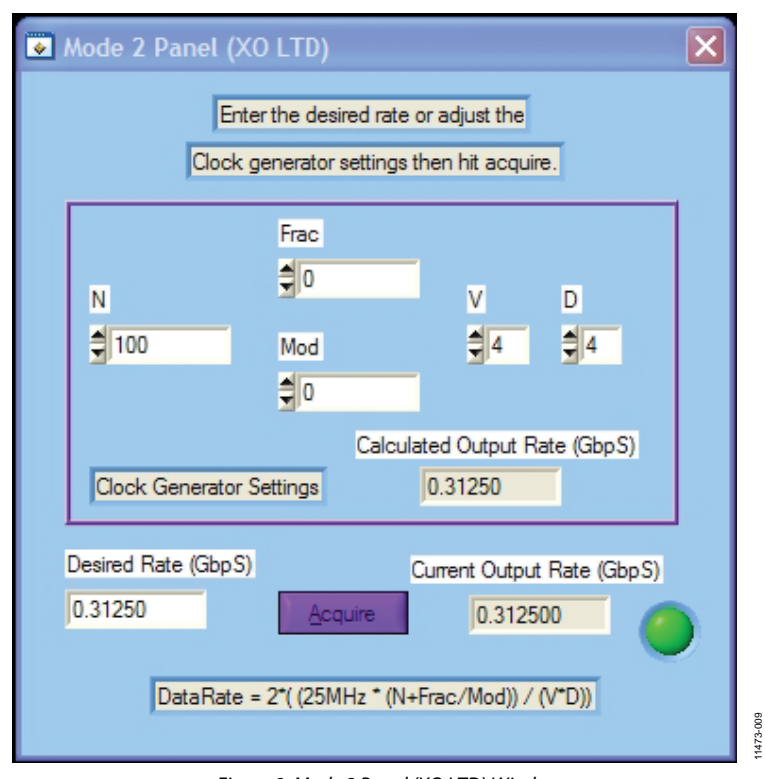

<span id="page-12-0"></span>*Figure 9. Mode 2 Panel (XO LTD) Window*

#### <span id="page-13-0"></span>**MODE 3 OPERATION**

Mode 3 involves using the on-boar[d AD9577](http://www.analog.com/AD9577?doc=ADI-BERT_User_Guide.pdf) clock generator to drive the [ADN2915](http://www.analog.com/ADN2915?doc=ADI-BERT_User_Guide.pdf) PRBS generator in LTR mode (se[e Figure 10\)](#page-13-1). The [AD9577](http://www.analog.com/AD9577?doc=ADI-BERT_User_Guide.pdf) is driven by the REFCLK signal from the REFCLK input on the front side of the PRBS generator. It is recommended to use a 200 mV p-p input signal. The data rate being generated from th[e ADN2915](http://www.analog.com/ADN2915?doc=ADI-BERT_User_Guide.pdf) is calculated as in Equation 4, where CLKIN is the output clock from the [AD9577.](http://www.analog.com/AD9577?doc=ADI-BERT_User_Guide.pdf)

The clock generator output frequency is calculated as in Equation 7.

*Output Freq* =  $(REFCLK \times (N + (Frac/Mod)))/(V \times D)$  (7)

where *REFCLK* is the frequency of the input signal at the REFCLK connection on the front side of the PRBS generator.

#### *Getting Started*

To use this mode,

- Select Mode 3 using the selector switch in the GUI.
- A user supplied reference clock must be applied to the [AD9577](http://www.analog.com/AD9577?doc=ADI-BERT_User_Guide.pdf) input.
- The frequency of the user supplied reference clock must be entered in the **REFCLK Freq (MHz)** box.

#### *Overview of Available GUI Controls*

[Figure 11](#page-14-0) shows the **Mode 3 Panel (REFCLK LTR)** window. There are controls to set **N**, **Frac**, **Mod**, **V**, and **D** of th[e AD9577](http://www.analog.com/AD9577?doc=ADI-BERT_User_Guide.pdf) clock generator. There are also controls to set the **Fref Range** and **Data to Fref Ratio** of th[e ADN2915](http://www.analog.com/ADN2915?doc=ADI-BERT_User_Guide.pdf) PRBS generator. As these values are changed, the values of the **Calculated Output Rate (GbpS)** and **Desired Rate (GbpS)** boxes are updated. It is important to note, however, that when changing these values, the output rate does not change until **Acquire** is clicked. The data rate being generated is displayed in the **Current Output Rate (GbpS)** box. Note that to attain accurate calculations, you must enter the frequency of the user supplied reference clock in the **REFCLK Freq (MHz)** box.

Another way to change the data rate is to type the rate in the **Desired Rate (GbpS)** box and then press ENTER. When any of the settings are changed, the **Current Output Rate (GbpS)** box vanishes until **Acquire** is clicked again. Because only one side of the differential clock being generated by the [AD9577](http://www.analog.com/AD9577?doc=ADI-BERT_User_Guide.pdf) is used by the PRBS generator, the other side of the differential clock is available for use at the CLKOUT connection on the front side of the PRBS generator.

In the **Mode 3 Panel (REFCLK LTR)** window, there is also an LED indicator located in the lower right corner of the window that is green when the output is available and red when the internal settings are being set.

<span id="page-13-1"></span>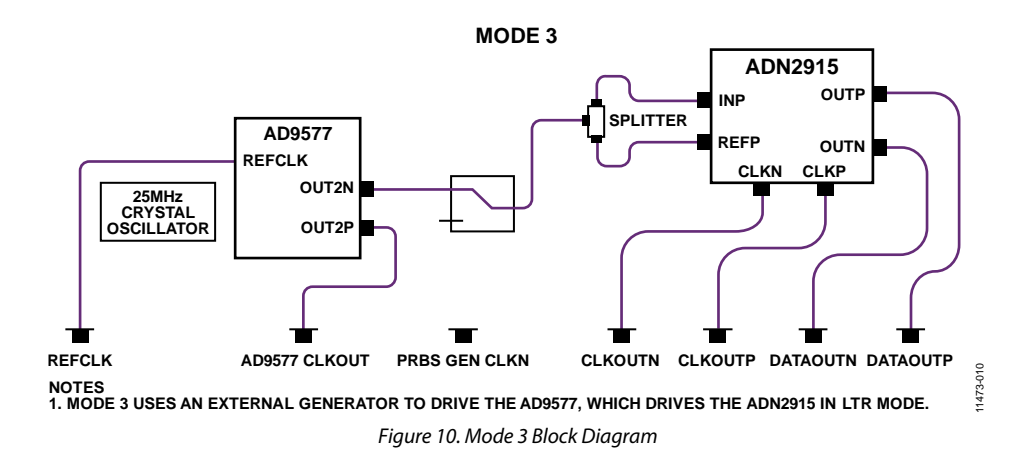

# ADI-BERT User Guide UG-551

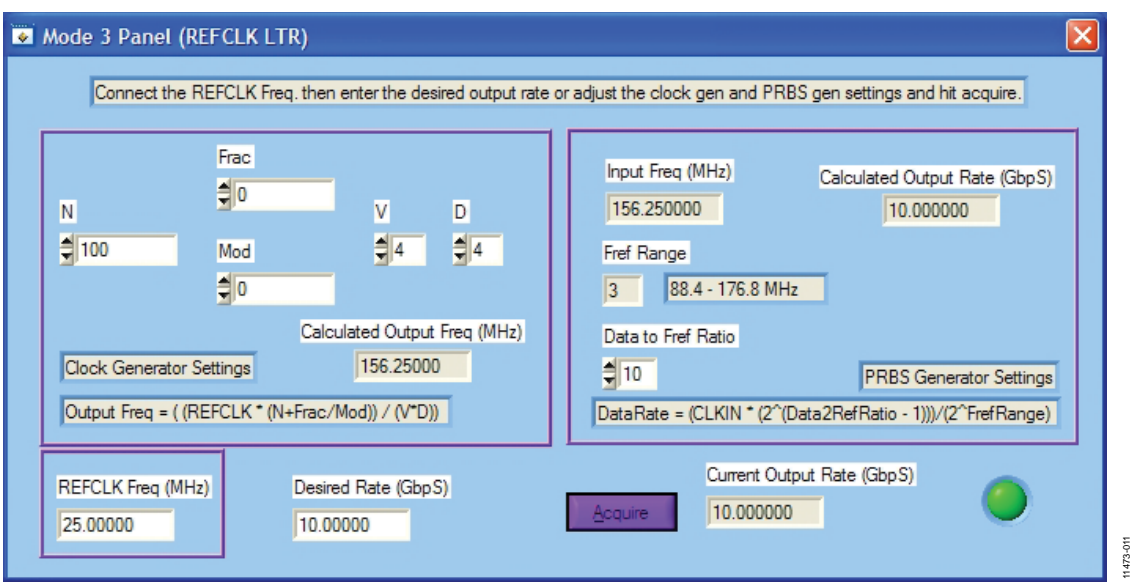

<span id="page-14-0"></span>*Figure 11. Mode 3 Panel (REFCLK LTR) Window*

#### <span id="page-15-0"></span>**MODE 4 OPERATION**

Mode 4 involves using the on-boar[d AD9577](http://www.analog.com/AD9577?doc=ADI-BERT_User_Guide.pdf) clock generator to drive the [ADN2915](http://www.analog.com/ADN2915?doc=ADI-BERT_User_Guide.pdf) PRBS generator in LTD mode (se[e Figure 12\)](#page-15-1). The [AD9577](http://www.analog.com/AD9577?doc=ADI-BERT_User_Guide.pdf) is driven by the REFCLK signal from the REFCLK input on the front side of the PRBS generator. It is recommended to use a 200 mV p-p input signal. The data rate being generated from the [ADN2915](http://www.analog.com/ADN2915?doc=ADI-BERT_User_Guide.pdf) is calculated as in Equation 8.

 $f_{DATARATE} = 2 \times ((REFCLK \times (N + (frac/Mod))/(V \times D))$  (8)

where *REFCLK* is the frequency of the input signal at the REFCLK connection on the front side of the PRBS generator.

#### *Getting Started*

To use this mode,

- Select Mode 4 using the selector switch in the GUI.
- A user supplied reference clock must be applied to the [AD9577](http://www.analog.com/AD9577?doc=ADI-BERT_User_Guide.pdf) input.
- The frequency of the user supplied reference clock must be entered in the **REFCLK Freq (MHz)** box.

#### *Overview of Available GUI Controls*

[Figure 13](#page-16-0) shows the **Mode 4 Panel (REFCLK LTD)** window. There are controls to set **N**, **Frac**, **Mod**, **V**, and **D** of th[e AD9577](http://www.analog.com/AD9577?doc=ADI-BERT_User_Guide.pdf) clock generator. As these values are changed, the value of the **Calculated Output Rate (GbpS)** box is updated. It is important to note, however, that when changing these values, the output rate does not change until **Acquire** is clicked. The data rate being generated is displayed in the **Current Output Rate (GbpS)** box. Note that to attain accurate calculations, you must enter the frequency of the user supplied reference clock in the **REFCLK Freq (MHz)** box.

When any of the settings are changed, the **Current Output Rate (GbpS)** box vanishes until **Acquire** is clicked again. Because only one side of the differential clock being generated by the [AD9577](http://www.analog.com/AD9577?doc=ADI-BERT_User_Guide.pdf) is used by the PRBS generator, the other side of the differential clock is available for use at the CLKOUT connection on the front side of the PRBS generator.

In the **Mode 4 Panel (REFCLK LTD)** window, there is also an LED indicator located in the lower right corner of the window that is green when the output is available and red when the internal settings are being set.

<span id="page-15-1"></span>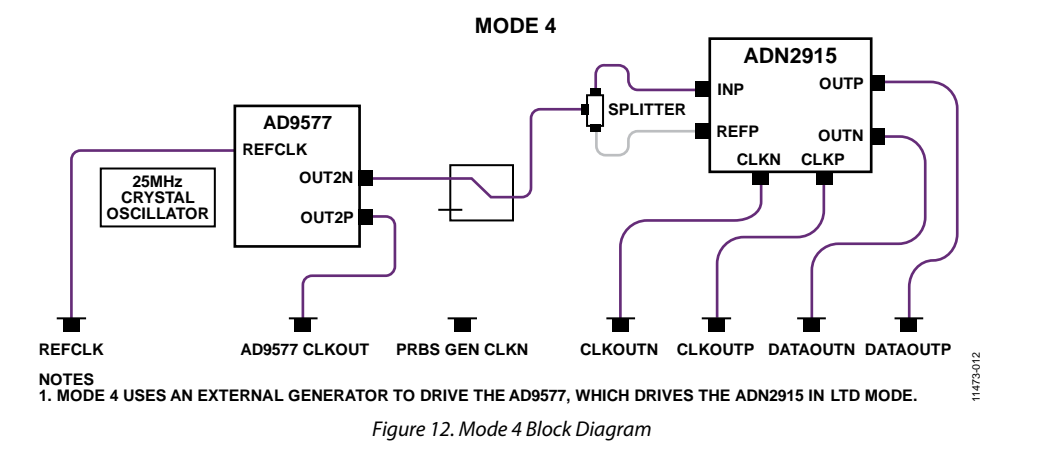

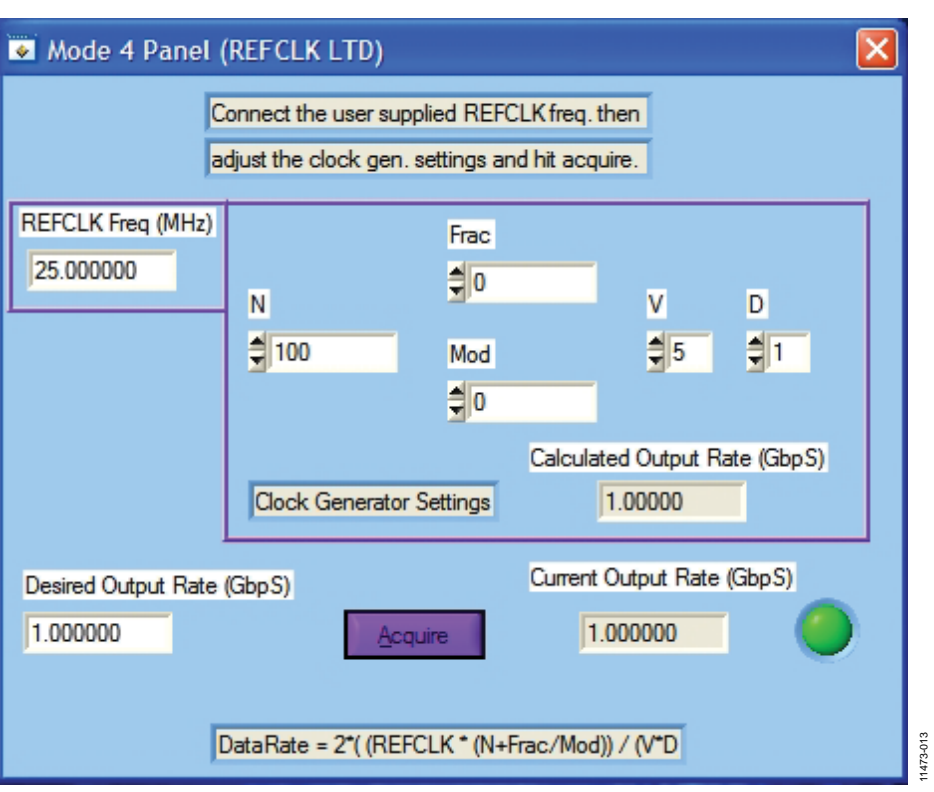

<span id="page-16-0"></span>*Figure 13. Mode 4 Panel (REFCLK LTD) Window*

## UG-551 ADI-BERT User Guide

#### <span id="page-17-0"></span>**MODE 5 OPERATION**

Mode 5 involves using an external generator to drive the [ADN2915 P](http://www.analog.com/ADN2915?doc=ADI-BERT_User_Guide.pdf)RBS generator in LTR mode (see [Figure 14\)](#page-17-1). The input to th[e ADN2915](http://www.analog.com/ADN2915?doc=ADI-BERT_User_Guide.pdf) has a limiting amplifier stage and a sensitivity of 10 mV p-p. There is a relay and a power splitter in the path to th[e ADN2915](http://www.analog.com/ADN2915?doc=ADI-BERT_User_Guide.pdf) input; therefore, it is recommended to use a signal in the 50 mV p-p to 300 mV p-p range. The data rate being generated from the [ADN2915 i](http://www.analog.com/ADN2915?doc=ADI-BERT_User_Guide.pdf)s calculated as in Equation 9.

$$
f_{DATARATE} = (CLKIN \times (2^{(Data2RefRatio - 1)})) / (2^{FreqRange})
$$
\n(9)

where *CLKIN* is the frequency of the input signal at the CLKIN connection on the front side of the PRBS generator.

#### **Getting Started**

This mode should be used only when a low speed clock generator is available. To use this mode,

- Select Mode 5 using the selector switch in the GUI.
- A user supplied clock must be applied to th[e ADN2915 i](http://www.analog.com/ADN2915?doc=ADI-BERT_User_Guide.pdf)nput.
- The frequency of the user supplied clock must be entered in the **User Supplied Freq (MHz)** box.

#### **Overview of Available GUI Controls**

[Figure 15 s](#page-18-0)hows the **Mode 5 Panel (CLKIN LTR)** window. There are controls to set the **Fref Range** and **Data to Fref Ratio** of the [ADN2915 P](http://www.analog.com/ADN2915?doc=ADI-BERT_User_Guide.pdf)RBS generator. As these values are changed, the value of the **Desired Output Rate (GbpS)** box is updated. It is important to note, however, that when changing these values, the output rate does not change until **Acquire** is clicked. The data rate being generated is displayed in the **Current Output Rate (GbpS)** box. Note that to attain accurate calculations, you must enter the frequency of the user supplied input clock in the **User Supplied Freq (MHz)** box.

In the **Mode 5 Panel (CLKIN LTR)** window, there is also an LED indicator located in the lower right corner of the window that is green when the output is available and red when the internal settings are being set.

<span id="page-17-1"></span>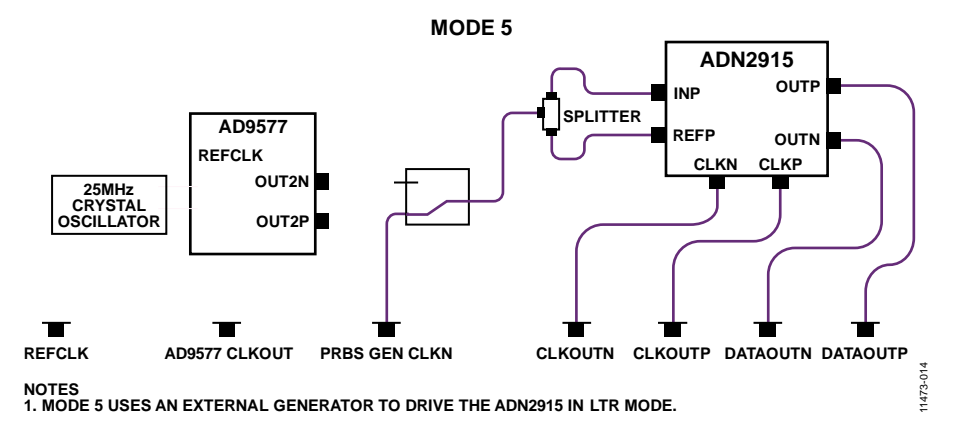

Figure 14. Mode 5 Block Diagram

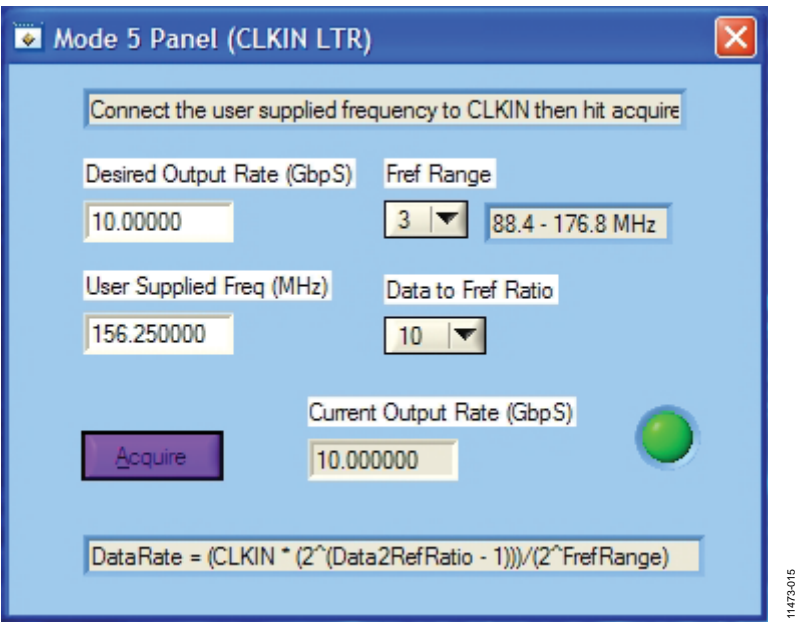

<span id="page-18-0"></span>*Figure 15. Mode 5 Panel (CLKIN LTR) Window*

#### <span id="page-19-0"></span>**MODE 6 OPERATION**

Mode 6 involves using an external generator to drive the [ADN2915](http://www.analog.com/ADN2915?doc=ADI-BERT_User_Guide.pdf) PRBS generator in LTD mode (se[e Figure 16\)](#page-19-1). As in Mode 5, in Mode 6 the input to the [ADN2915](http://www.analog.com/ADN2915?doc=ADI-BERT_User_Guide.pdf) has a limiting amplifier stage and a sensitivity of 10 mV p-p. There is a relay and a power splitter in the path to th[e ADN2915](http://www.analog.com/ADN2915?doc=ADI-BERT_User_Guide.pdf) input; therefore, it is recommended to use a signal in the 50 mV p-p to 300 mV p-p range. The data rate being generated from the [ADN2915](http://www.analog.com/ADN2915?doc=ADI-BERT_User_Guide.pdf) is calculated as in Equation 10.

$$
f_{DATARATE} = 2 \times CLKIN
$$
 (10)

where *CLKIN* is the frequency of the input signal at the CLKIN connection on the front side of the PRBS generator.

#### *Getting Started*

To use this mode,

- Select Mode 6 using the selector switch in the GUI.
- A user supplied clock must be applied to th[e ADN2915](http://www.analog.com/ADN2915?doc=ADI-BERT_User_Guide.pdf) input.
- The needed data rate must be entered in the **Desired**
- **Output Rate (GbpS)** box, and then the required signal must be connected to the CLKIN input on the front side of the PRBS generator.

#### *Overview of Available GUI Controls*

[Figure 17](#page-20-0) shows the **Mode 6 Panel (CLKIN LTD)** window. Clicking **Acquire** causes th[e ADN2915](http://www.analog.com/ADN2915?doc=ADI-BERT_User_Guide.pdf) to initiate a new acquisition. After **Acquire** is clicked, the data rate changes as the frequency of the applied clock is changed.

In the **Mode 6 Panel (CLKIN LTD)** window, there is also an LED indicator located toward the right of the window that is green when the output is available and red when an acquisition is being performed.

<span id="page-19-1"></span>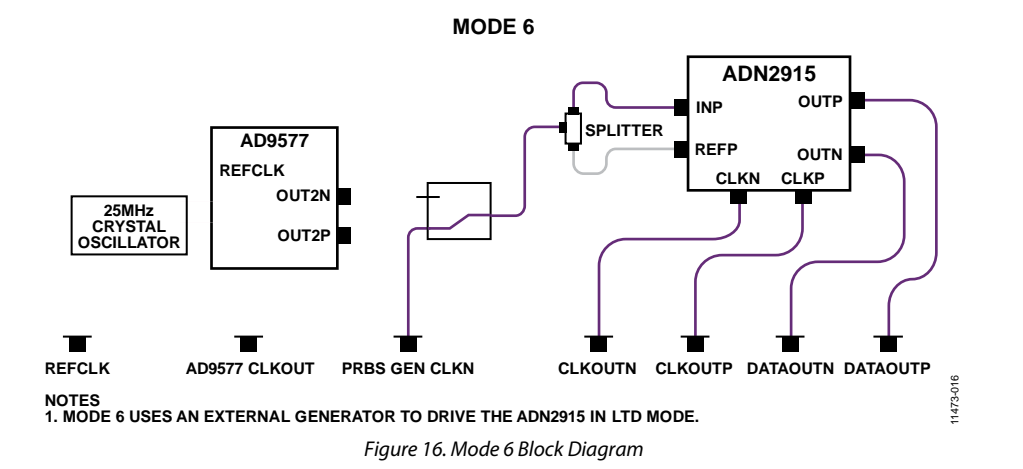

Rev. A | Page 20 of 32

<span id="page-20-0"></span>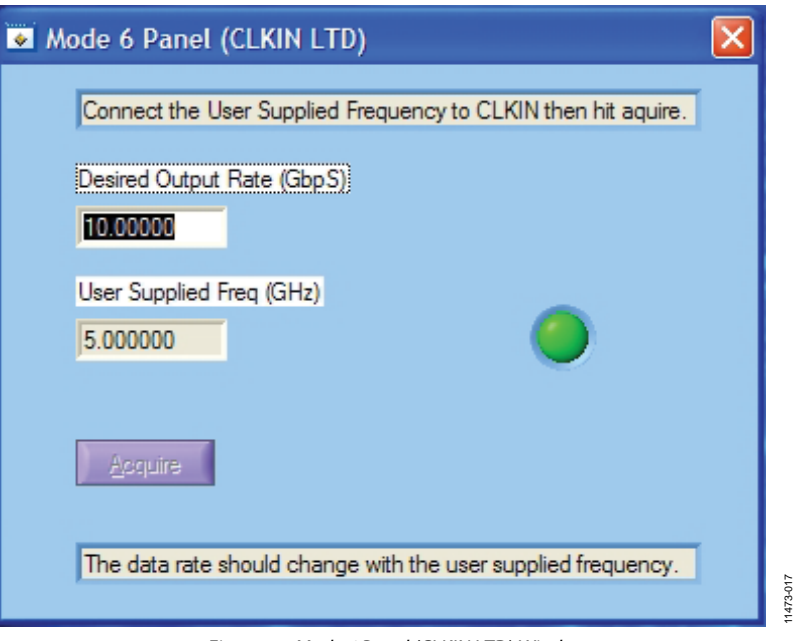

*Figure 17. Mode 6 Panel (CLKIN LTD) Window*

### <span id="page-21-0"></span>HOW TO USE THE SOFTWARE

#### <span id="page-21-1"></span>**STARTING THE SOFTWARE**

After the PRBS generator GUI software is installed on a PC, a shortcut is created on the desktop. Double-click the shortcut to start the ADI-BERT graphical user interface (see [Figure 18\)](#page-21-3).

#### <span id="page-21-2"></span>**OVERVIEW OF THE MAIN WINDOW**

The main window of the software is shown i[n Figure 18](#page-21-3) and has the features described in this section.

#### *User I2 C*

There are two 5-pin user  $I^2C$  connections on the back side of the PRBS generator. The connections are labeled USER 1 and USER 2. One or both of these I<sup>2</sup>C buses can be used by selecting the appropriate check box in the main window (see [Figure 18\)](#page-21-3). These buses can be used to connect to an external DUT or evaluation board.

#### *Mode Switch*

The PRBS generator can be used in six modes. The mode can be selected by using the **Mode** slider in the main window.

#### *PRBS Generator*

The pattern length of the signal being generated is selected by using the **Pattern Length** slider in the main window. You can select a PRBS7, PRBS15, or PRBS31 pattern using this slider. There is also a push-button control, labeled **Output**, to turn the PRBS generator outputs on or off in the **PRBS Generator** section of the main window. A second push-button control, labeled **Full Rate CLK**, in the **PRBS Generator** section of the main window controls whether the output clock is full or half rate. However, when the data rate is greater than ~5.5 Gbps, the output clock is

always half rate, even if **Full Rate CLK** is in the on position. There is a list of 21 predefined data rates that can be selected from the **Data Rate (GbpS)** pull-down menu. These rates are listed i[n Table 3](#page-21-4) and are only available when ADI-BERT is in Mode 1. There is also an LED indicator in the **PRBS Generator** section of the main window that is green when the output is available and red when the internal settings are being set.

<span id="page-21-4"></span>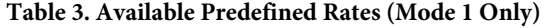

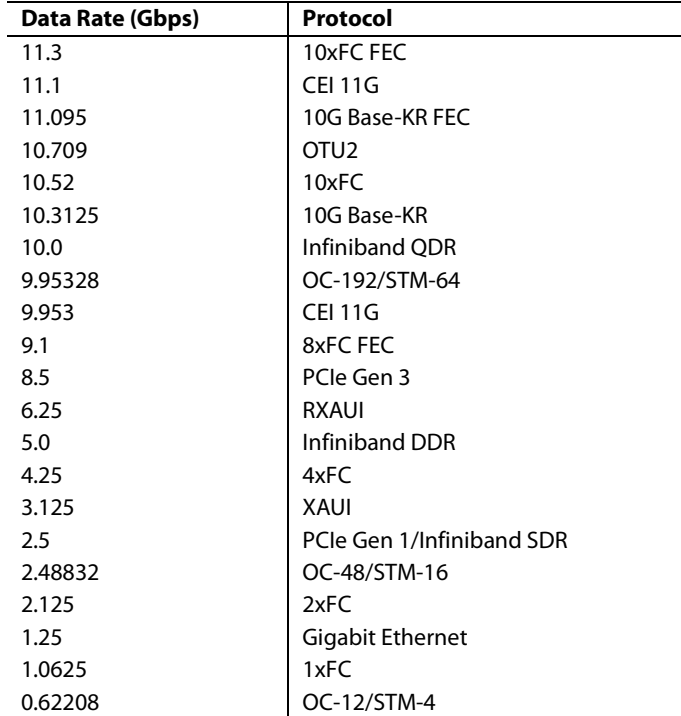

<span id="page-21-3"></span>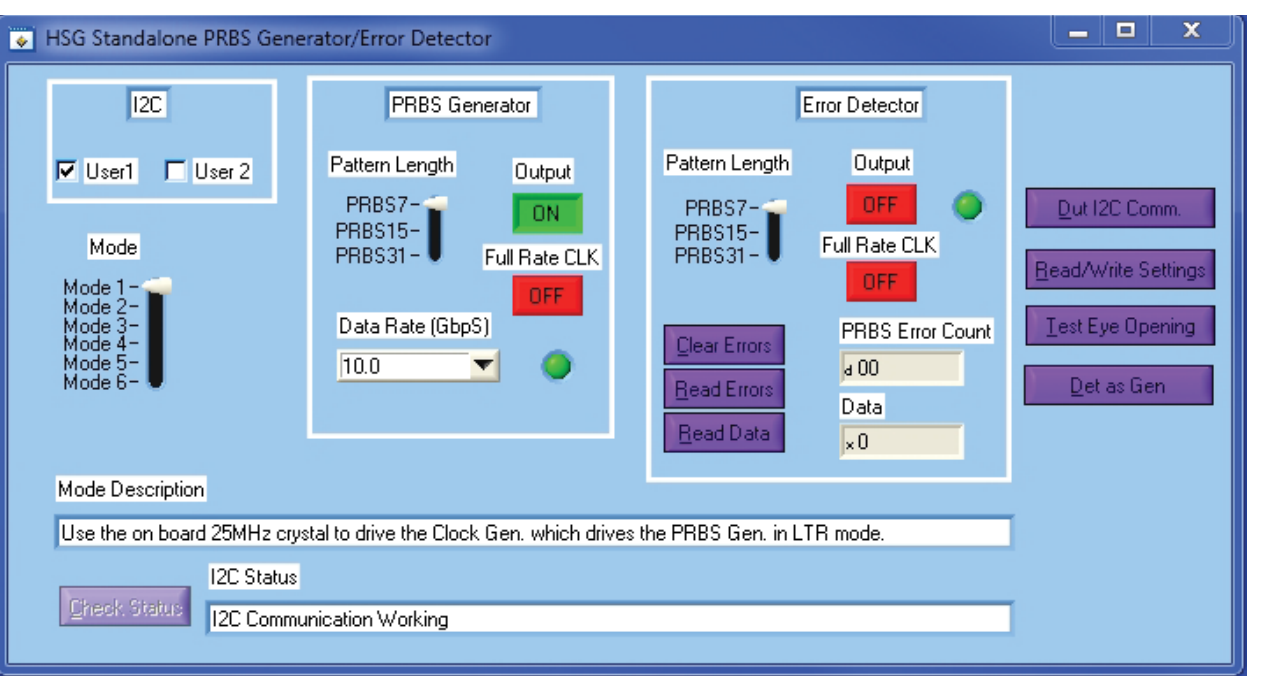

#### *Error Detector*

The pattern length of the data input signal is selected by using the **Pattern Length** slider in the main window. You can select a PRBS7, PRBS15, or PRBS31 pattern using this slider. There is also a push-button control, labeled **Output**, to turn the error detector outputs on or off in the **Error Detector** section of the main window. A second push-button control, labeled **Full Rate CLK**, in the **Error Detector** section of the main window controls whether the error detector output clock is full or half rate. However, when the data rate is greater than ~5.5 Gbps, the output clock is always half rate, even if **Full Rate CLK** is in the on position.

There are three additional push-button controls in the **Error Detector** section: **Clear Errors**, **Read Errors**, and **Read Data**. Clicking **Clear Errors** resets the internal error count to 0. Clicking **Read Errors** reads the internal error count and displays the number of errors in the **PRBS Error Count** box. Because the error count register of th[e ADN2915](http://www.analog.com/ADN2915?doc=ADI-BERT_User_Guide.pdf) is only an 8-bit register, the maximum error count is 255. Click **Read Data** to read the last 32 data bits and display the resulting data in the **Data** box. There is also an LED indicator in the **Error Detector** section of the main window that is green when the error detector is available. Because th[e ADN2915](http://www.analog.com/ADN2915?doc=ADI-BERT_User_Guide.pdf) acts as a CDR when in error detection mode, three outputs—CLK, DATAB, and DATA—are available on the front side of the error detector that allow boosting a signal using the limiting amplifier capability of th[e ADN2915.](http://www.analog.com/ADN2915?doc=ADI-BERT_User_Guide.pdf)

#### <span id="page-22-0"></span>*Auxiliary Buttons*

There are four auxiliary function buttons: **Dut I2C Comm.**, **Read/Write Settings**, **Test Eye Opening**, and **Det as Gen**.

#### **DUT I2 C Communication**

<span id="page-22-1"></span>[Figure 19](#page-22-1) shows the **Dut I2C Communication** window. This window works in conjunction with the **User 1** and **User 2** check boxes in the **I2C** section of the main window in [Figure 18.](#page-21-3)  When the **Dut I2C Communication** window is first opened, the **Reading File** indicator and **I2C Communication Failed!!!!** warning are not visible. For this window to function properly, the DUT board must be connected to one of the user I 2 C connections (USER 1 or USER 2) located on the back side of the PRBS generator and the correct DUT address must be entered in the **Dut Address** box. The DUT address should be the 7-bit address shifted to the left by one bit. This allows for the LSB to be set for a read or write operation. When **Write** is clicked, the **Dut Address**, **Reg. Address**, and **Write Data boxes** are read by the software and then written to the DUT. When **Read** is clicked, the **Dut Address** and **Reg. Address** boxes are read by the software, and then an I<sup>2</sup>C read is performed on the DUT. The result of the read operation is displayed in the **Read Data** box. If an error occurs while performing a read or write, the **I2C Communication Failed!!!!** warning is displayed (se[e Figure 19\)](#page-22-1).

Click **Import DUT Settings** to read a file of predetermined settings and then write it to the DUT. The file format is a list of register addresses and data separated by commas as in the following example:

RegAddr1,Data1 RegAddr2,Data2 RegAddr3,Data3

…

RegAddrN, DataN

The values should be in hexadecimal format without the leading 0x. The file should contain no more than 256 RegAddr,Data pairs. To use this feature, create a directory named **PRBSGEN\_Files** on the C: drive to store the files. The **Reading File** indicator is displayed while the file is being read.

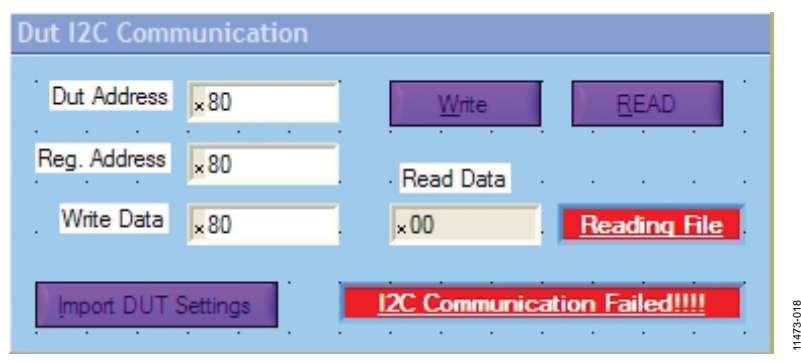

*Figure 19. Dut I2C Communication Window*

#### **Read/Write Settings**

When **Read/Write Settings** is clicked, the **File I/O** window is displayed (see [Figure 20\)](#page-23-0). This window can be used to create and recall setup files. This window can be used only in Mode 1. When the settings in this window are changed, there is no change to the current PRBS generator settings. When the

desired output rate is found, the settings can be saved by clicking **Export Settings**. The settings can be read back to set up the PRBS generator by clicking **Import Settings** and browsing for the correct setup file. To use this function, create a directory called **PRBSGEN\_Files** on the C: drive.

11473-019

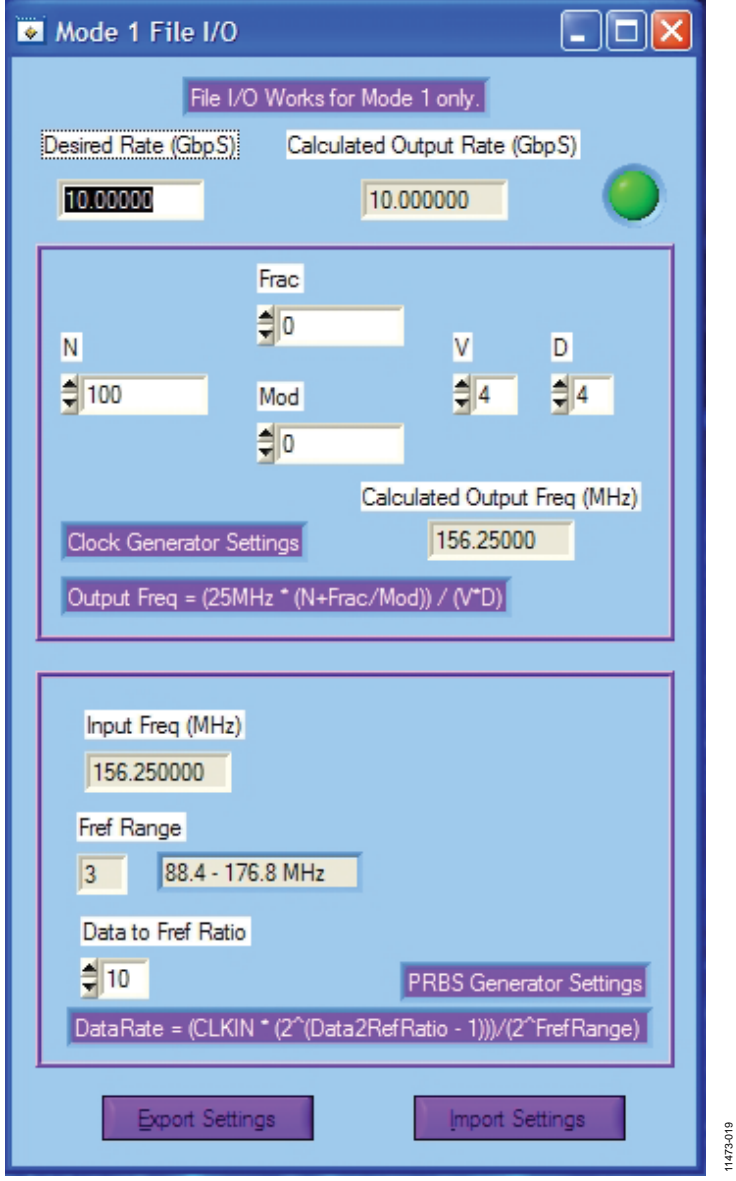

<span id="page-23-0"></span>*Figure 20. Mode 1 File I/O Window*

#### **Eye Opening Test**

#### Clicking **Test Eye Opening** opens the **Sample Phase Adjust**

window. The purpose of this window is to check how open the data eye is, and this is accomplished by adjusting the phase of the sampling instant. As the sampling phase is moved farther from the center of the eye, the error detector might start to detect errors. It is possible, however, to adjust the sampling phase to its extremes and still not detect any errors. In this case, the input data has plenty of margin. The phase of the sampling instant can be adjusted on the error detector from −0.25 UI to +0.22 UI in  $1/32<sup>th</sup>$  unit interval steps.

- To perform an eye opening test,
- 1. Enter the duration of the bit error count in the **Bit Error Count Delay** box.
- 2. Click **Run**.

A canned routine then goes through all of the sample phase settings and measures the bit error count for each. When the routine is finished, a chart is displayed showing the error count for each setting. Ideally, the bit error count should be low toward the center of the chart and increase to the end points.

The eye opening test function works only when the error detector is locked and the input rate is ≥5.65 Gbps. A **NOT LOCKED** message is shown on the window if **Run** is clicked and the error detector is not locked (se[e Figure 21\)](#page-24-0).

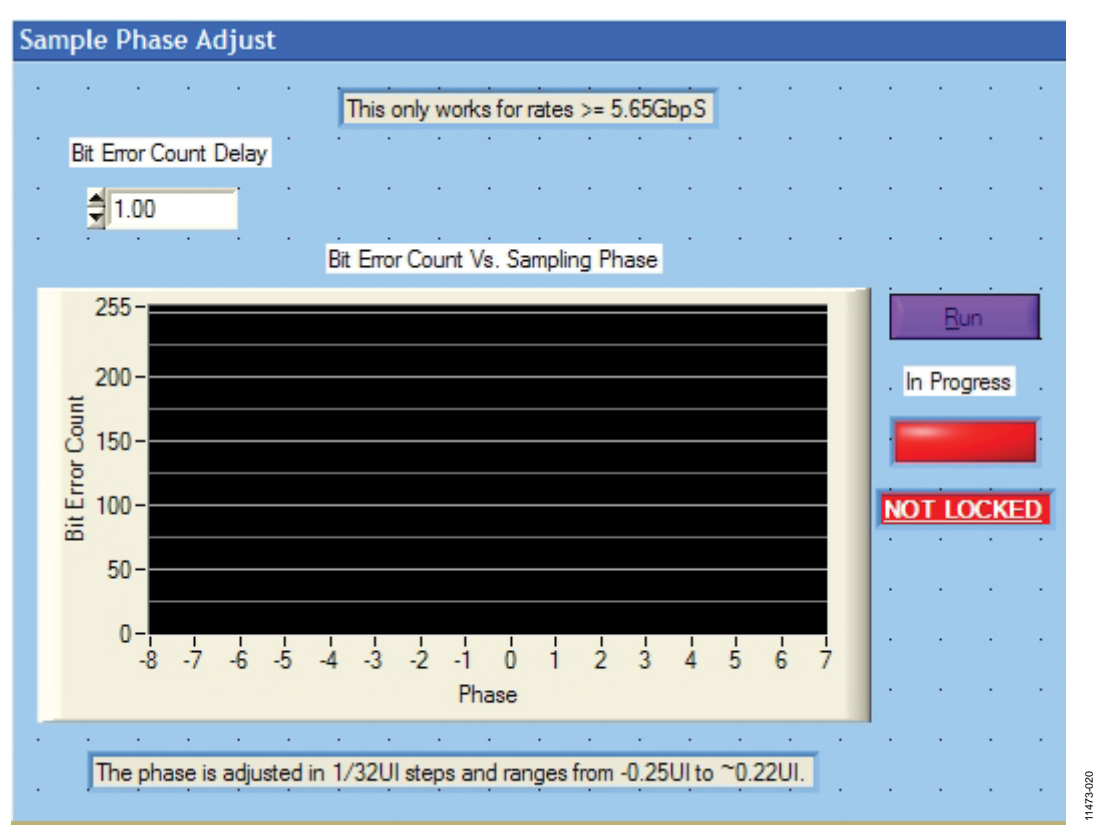

<span id="page-24-0"></span>*Figure 21. Sample Phase Adjust Window (for Eye Opening Test)*

x

11473-022

1473-022

#### **Det as Gen**

When **Det as Gen** is clicked, the window i[n Figure 22](#page-25-0) is displayed and the error detector controls in the main window become unavailable (see [Figure 23\)](#page-25-1).

When using this function, the software sets up the [ADN2915](http://www.analog.com/ADN2915?doc=ADI-BERT_User_Guide.pdf) used for the error detector into the LTD mode so that the secon[d ADN2915](http://www.analog.com/ADN2915?doc=ADI-BERT_User_Guide.pdf) also functions as a PRBS generator, similar to Mode 6 of the PRBS generator. The data rate being generated from the [ADN2915](http://www.analog.com/ADN2915?doc=ADI-BERT_User_Guide.pdf) is calculated as in Equation 10, where CLKIN is the frequency of the input signal at the CLKIN connection on the front side of the PRBS generator. A signal is generated only if the input clock is applied. The data rate changes as the frequency of the applied clock is changed. When exiting the **Detector as Generator** window, the error detector is reset to its default state.

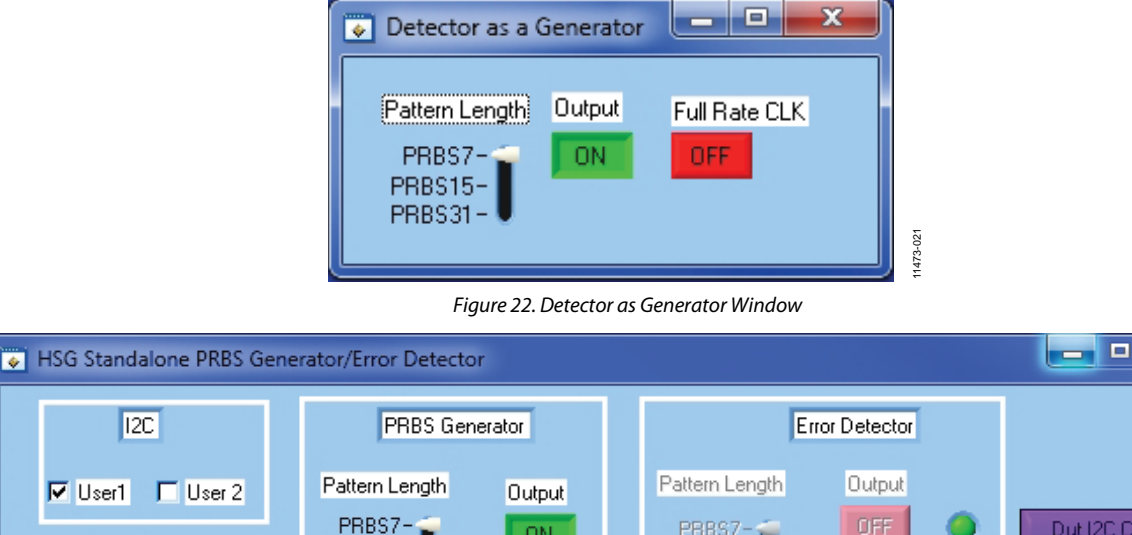

<span id="page-25-0"></span>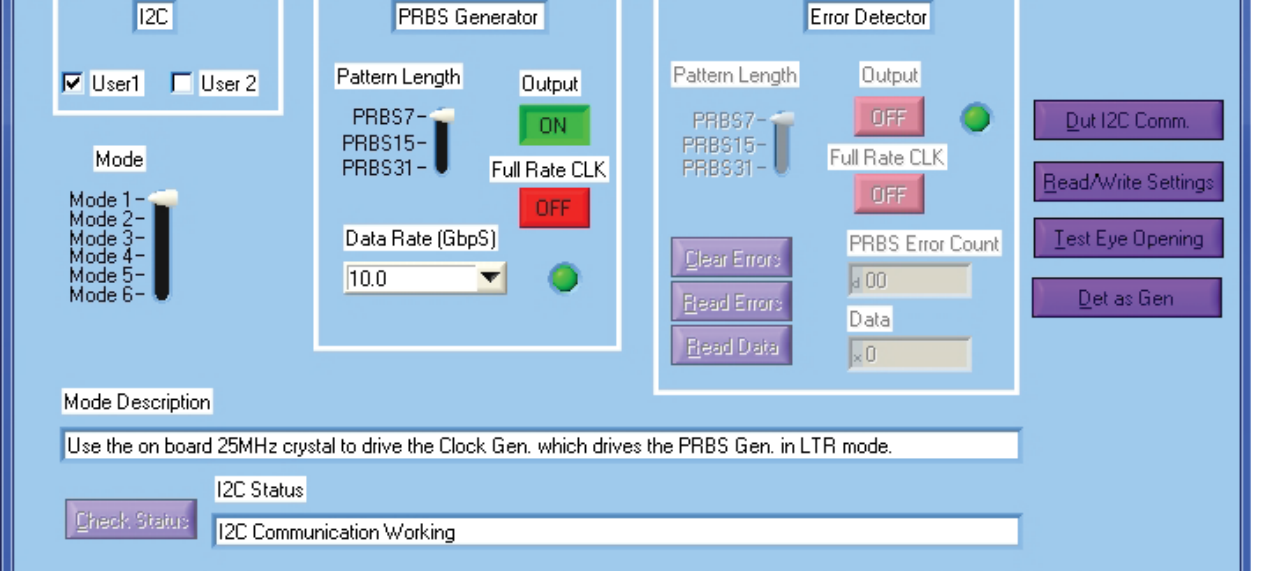

<span id="page-25-1"></span>*Figure 23. Main Window After Clicking Det as Gen (Error Detector Unavailable)*

# <span id="page-26-0"></span>EVALUATION AND TEST

#### <span id="page-26-1"></span>**EQUIPMENT LIST**

- ADI-BERT
- PC running the PRBS generator GUI
- Two SMA cables of matched length with >18 GHz bandwidth
- AC power adapter
- USB cable

#### <span id="page-26-2"></span>**TEST PROCEDURES**

- 1. Plug the ac power adapter into the wall.
- 2. Plug the dc output of the power adapter into the ADI-BERT.
- 3. Connect the USB cable from a PC to the ADI-BERT.
- 4. Connect the first SMA cable from the PRBS generator DATA output to the error detector DATA input.
- 5. Connect the second SMA cable from the PRBS generator DATAB output to the error detector DATAB input.
- 6. Start the PRBS generator GUI by double-clicking the desktop shortcut.
- 7. Verify that the PCB I<sup>2</sup>C communication is working properly.
- 8. Click **Clear Errors** in the main GUI window.
- 9. Click **Read Errors** in the main GUI window.
- 10. The **PRBS Error Count** box in the main GUI window should display 0 errors.

11473-026

11473-027

11473-027

11473-028

#### <span id="page-27-0"></span>**TYPICAL PERFORMANCE**

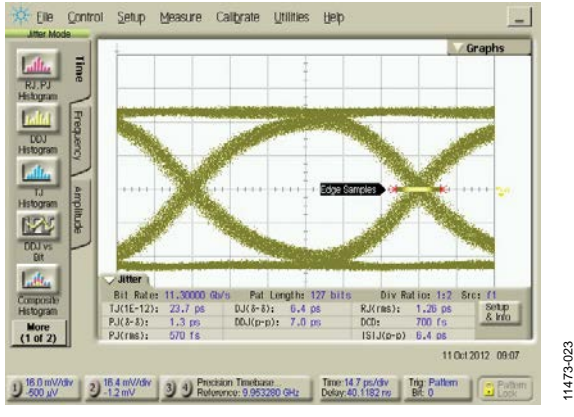

*Figure 24. Mode 1 Eye Diagram at 11.3 Gbps*

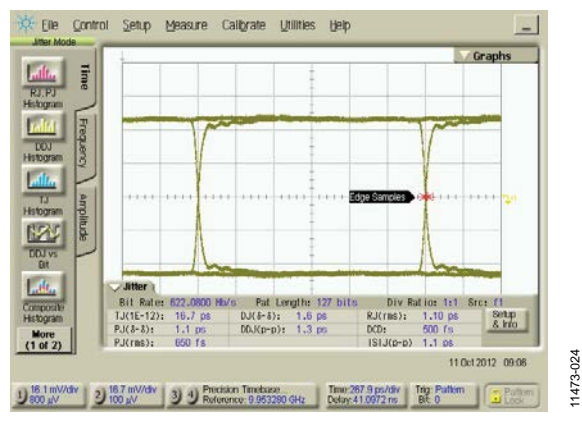

*Figure 25. Mode 1 Eye Diagram at 622.08 Mbps*

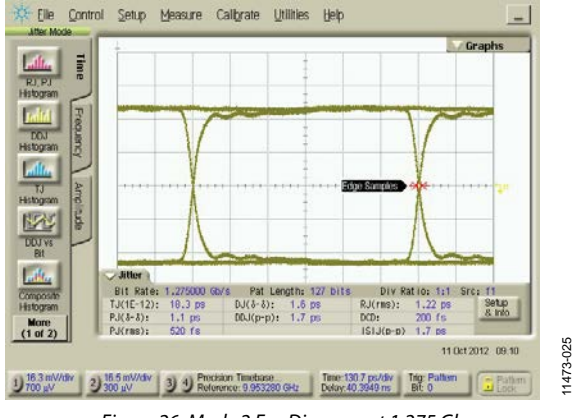

*Figure 26. Mode 2 Eye Diagram at 1.275 Gbps*

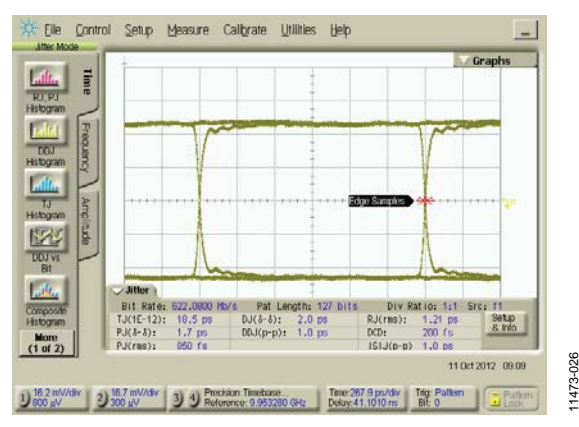

*Figure 27. Mode 2 Eye Diagram at 622.06 Mbps*

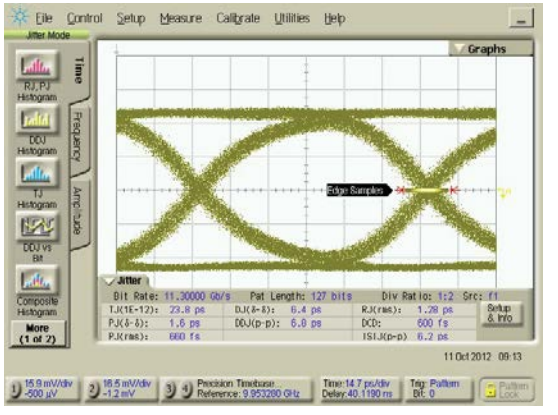

*Figure 28. Mode 3 Eye Diagram at 11.3 Gbps*

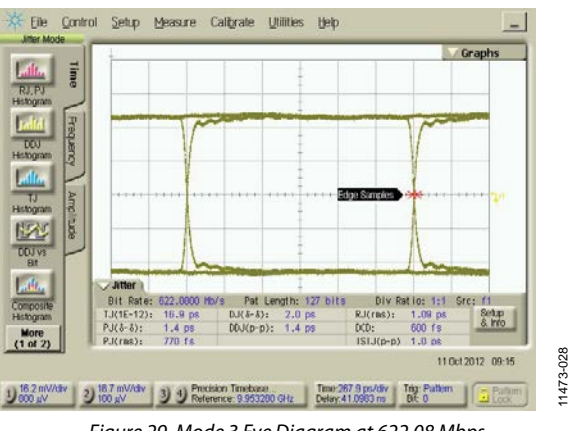

*Figure 29. Mode 3 Eye Diagram at 622.08 Mbps*

11473-025

## ADI-BERT User Guide **UG-551**

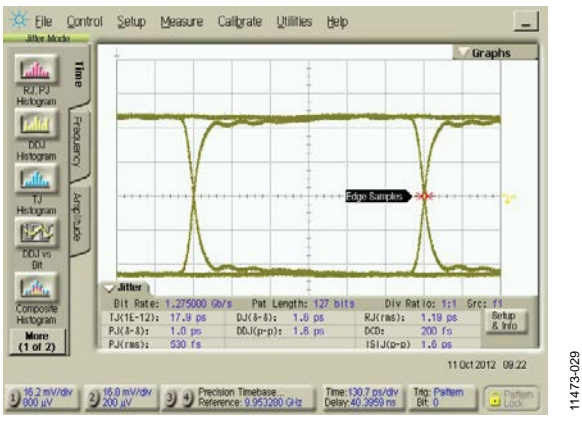

*Figure 30. Mode 4 Eye Diagram at 1.275 Gbps*

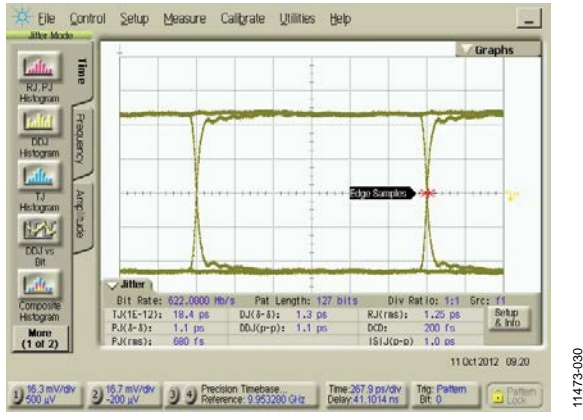

*Figure 31. Mode 4 Eye Diagram at 622.08 Mbps*

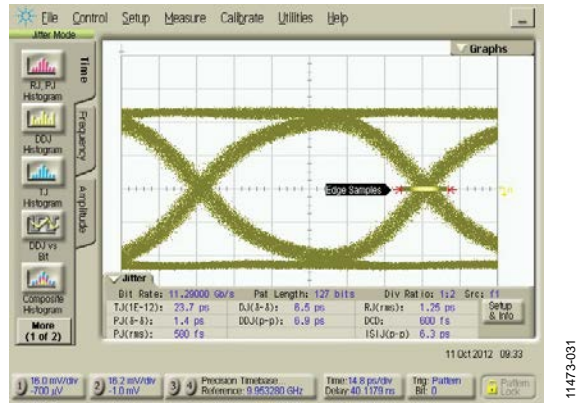

*Figure 32. Mode 5 Eye Diagram at 11.3 Gbps*

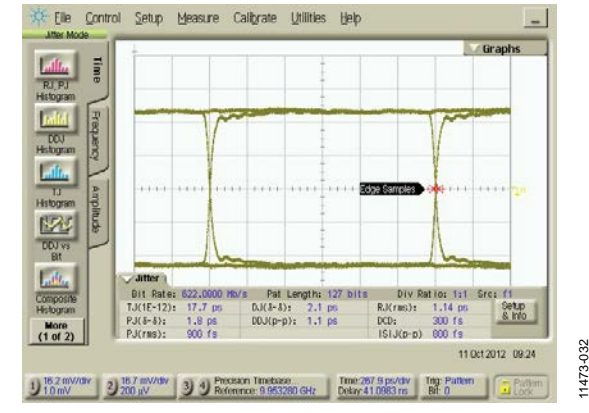

*Figure 33. Mode 5 Eye Diagram at 622.08 Mbps*

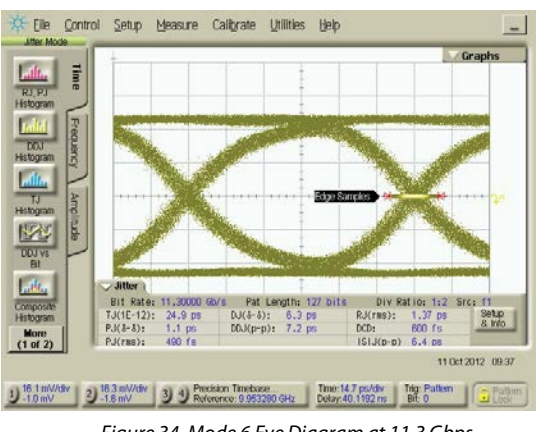

*Figure 34. Mode 6 Eye Diagram at 11.3 Gbps*

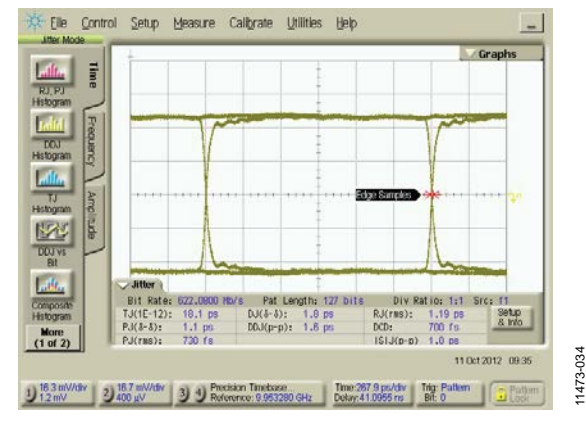

*Figure 35. Mode 6 Eye Diagram at 622.08 Mbps*

11473-030

11473-032

11473-033

11473-033

### <span id="page-29-0"></span>**RELATED LINKS**

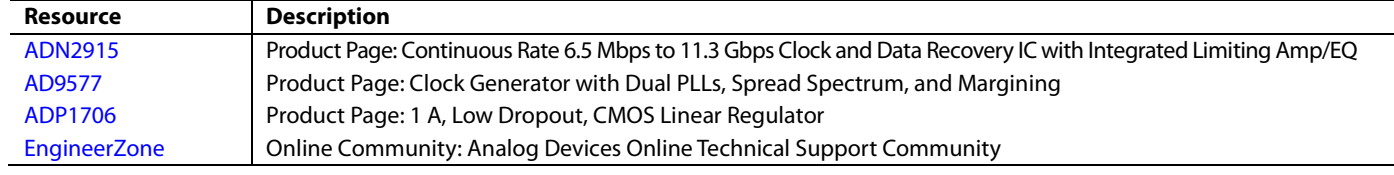

# **NOTES**

### **NOTES**

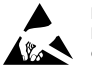

#### **ESD Caution**

ESD (electrostatic discharge) sensitive device. Charged devices and circuit boards can discharge without detection. Although this product features patented or proprietary protection circuitry, damage may occur on devices subjected to high energy ESD. Therefore, proper ESD precautions should be taken to avoid performance degradation or loss of functionality.

#### **Legal Terms and Conditions**

By using the evaluation board discussed herein (together with any tools, components documentation or support materials, the "Evaluation Board"), you are agreeing to be bound by the terms and conditions set forth below ("Agreement") unless you have purchased the Evaluation Board, in which case the Analog Devices Standard Terms and Conditions of Sale shall govern. Do not use the Evaluation Board until you have read and agreed to the Agreement. Your use of the Evaluation Board shall signify your acceptance of the Agreement. This Agreement is made by and between you ("Customer") and Analog Devices, Inc. ("ADI"), with its principal place of business at One Technology Way, Norwood, MA 02062, USA. Subject to the terms and conditions of the Agreement, ADI hereby grants to Customer a free, limited, personal, temporary, non-exclusive, non-sublicensable, non-transferable license to use the Evaluation Board FOR EVALUATION PURPOSES ONLY. Customer understands and agrees that the Evaluation Board is provided for the sole and exclusive purpose referenced above, and agrees not to use the Evaluation Board for any other purpose. Furthermore, the license granted is expressly made subject to the following additional limitations: Customer shall not (i) rent, lease, display, sell, transfer, assign, sublicense, or distribute the Evaluation Board; and (ii) permit any Third Party to access the Evaluation Board. As used herein, the term<br>"Th ownership of the Evaluation Board, are reserved by ADI. CONFIDENTIALITY. This Agreement and the Evaluation Board shall all be considered the confidential and proprietary information of ADI. Customer may not disclose or transfer any portion of the Evaluation Board to any other party for any reason. Upon discontinuation of use of the Evaluation Board or termination of this Agreement, Customer agrees to promptly return the Evaluation Board to ADI. ADDITIONAL RESTRICTIONS. Customer may not disassemble, decompile or reverse engineer chips on the Evaluation Board. Customer shall inform ADI of any occurred damages or any modifications or alterations it makes to the Evaluation Board, including but not limited to soldering or any other activity that affects the material content of the Evaluation Board. Modifications to the Evaluation Board must comply with applicable law, including but not limited to the RoHS Directive. TERMINATION. ADI may terminate this Agreement at any time upon giving written notice to Customer. Customer agrees to return to ADI the Evaluation Board at that time. LIMITATION OF LIABILITY. THE EVALUATION BOARD PROVIDED HEREUNDER IS PROVIDED "AS IS" AND ADI MAKES NO WARRANTIES OR REPRESENTATIONS OF ANY KIND WITH RESPECT TO IT. ADI SPECIFICALLY DISCLAIMS ANY REPRESENTATIONS, ENDORSEMENTS, GUARANTEES, OR WARRANTIES, EXPRESS OR IMPLIED, RELATED TO THE EVALUATION BOARD INCLUDING, BUT NOT LIMITED TO, THE IMPLIED WARRANTY OF MERCHANTABILITY, TITLE, FITNESS FOR A PARTICULAR PURPOSE OR NONINFRINGEMENT OF INTELLECTUAL PROPERTY RIGHTS. IN NO EVENT WILL ADI AND ITS LICENSORS BE LIABLE FOR ANY INCIDENTAL, SPECIAL, INDIRECT, OR CONSEQUENTIAL DAMAGES RESULTING FROM CUSTOMER'S POSSESSION OR USE OF THE EVALUATION BOARD, INCLUDING BUT NOT LIMITED TO LOST PROFITS, DELAY COSTS, LABOR COSTS OR LOSS OF GOODWILL. ADI'S TOTAL LIABILITY FROM ANY AND ALL CAUSES SHALL BE LIMITED TO THE AMOUNT OF ONE HUNDRED US DOLLARS (\$100.00). EXPORT. Customer agrees that it will not directly or indirectly export the Evaluation Board to another country, and that it will comply with all applicable United States federal laws and regulations relating to exports. GOVERNING LAW. This Agreement shall be governed by and construed in accordance with the substantive laws of the Commonwealth of Massachusetts (excluding conflict of law rules). Any legal action regarding this Agreement will be heard in the state or federal courts having jurisdiction in Suffolk County, Massachusetts, and Customer hereby<br>submits to t

**©2013–2014 Analog Devices, Inc. All rights reserved. Trademarks and registered trademarks are the property of their respective owners. UG11473-0-1/14(A)** 

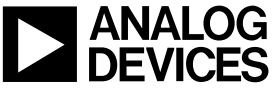

www.analog.com

Rev. A | Page 32 of 32